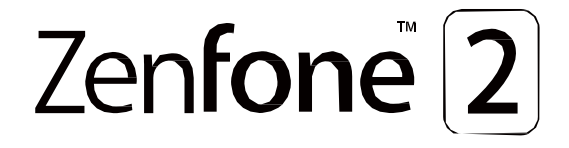

# **Serija ASUS ZENfone**

**Navodila za namestitev**

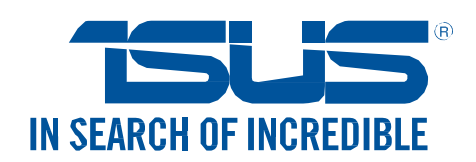

# **Dobrodošli!**

Raziščite intuitivno preprostost ASUS Zen UI 2.0!

ASUS Zen UI 2.0 je očarljiv in intuitiven vmesnik izključno za telefone ASUS. Ponuja posebne aplikacije, ki so vključene v ali z drugimi aplikacijami, ki ustrezajo vašim edinstvenim potrebam, da bo vaše življenje lažje, medtem ko uživate s svojim telefonom ASUS.

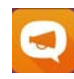

#### **ZenUI Help**

Poiščite odgovore FAQs (Frequently Asked Questions) ali podajte svoje mnenje na uporabniškem forumu.

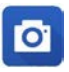

#### **Kamera**

S tehnologijo PixelMaster boste ujeli vse posebne trenutke v živahne in visoko-kvalitetne slike in video posnetke.

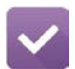

#### **Do It Later - Opomniki**

Ne spreglejte pomembnih elektronskih sporočil, SMS-jev, pomembnih spletnih strain ali drugih pomembnih opravil ter jih opravite takrat, ko vam bolj ustreza.

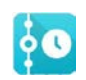

#### **What's Next – Kaj sledi?**

Poglejte podrobnosti sestankov, elektronskih sporočil in drugih dogodkov na vašem domačem zaslonu, zaklenjenem zaslonu ali v aplikaciji What's Next.

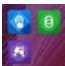

#### **ZenLink**

Bodite karseda produktivni z ZenLink, ki je sestavljen iz aplikacij Remote Link, Share Link, PC Link, in Party Link. Usporabite katerokoli izmed the aplikacij za povezovanje z drugimi napravami in pošiljanje ali sprejemanje datotek.

**ZAZNAMEK:** Dostopnost aplikacije ZenLink lahko variira glede na model telefona ASUS.

**ZAZNAMEK:** Dostopnost aplikacije Zen ui 2.0 lahko variira glede na regijo in na model telefona ASUS. Tapnite  $\left[\begin{array}{cc} \bullet & \bullet \\ \bullet & \bullet \end{array}\right]$  na vašem domačem zaslonu za preverjanje aplikacij, ki so dostopne na vašem telefonu ASUS.

# **Pripravite svoj telefon ASUS!**

# Deli telefona in funkcije

Spoznajte svojo napravo in jo pripravite na delovanje v trenutku.

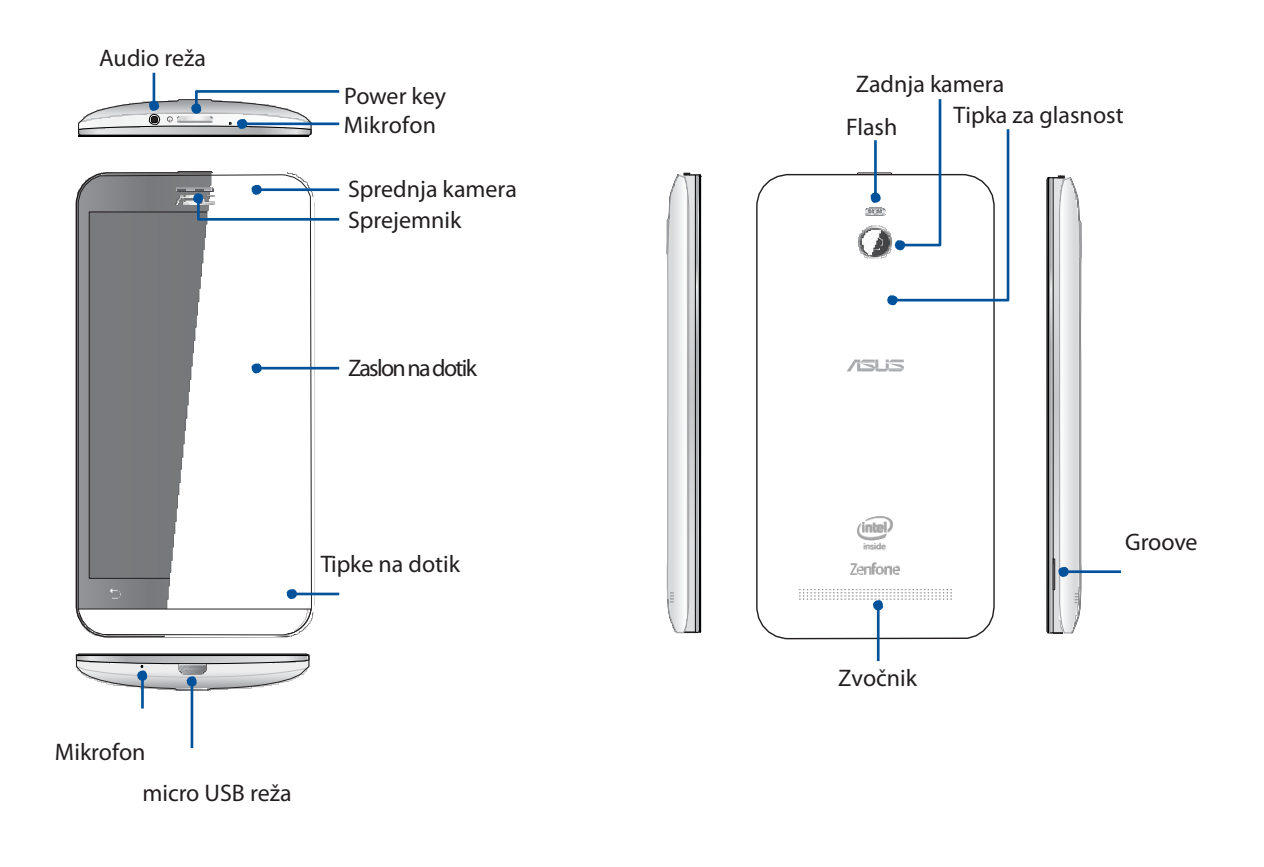

#### **ZAZNAMKI:**

- Odstranite zadnji pokrov za dostop do rež za kartici dual micro SIM in microSD.
- Reža za kartico micro SIM podpira WCDMA, DC-HSPA, GSM/EDGE, in FDD-LTE omrežja.
- Reža za kartico microSD podpira formate kartic microSD in microSDHC.

#### **POMEMBNO!**

• Ne priporočamo uporabe zaščite zaslona, saj lahko vpliva na We do not recommend using a screen protector as it can interfere with the sensor bližine. Če želite uporabiti zaščito za zaslon se prepričajte, da sensor ni onemogočen.

• Naprava, še posebno pa zaslon na dotik, naj bosta zmeraj suha. Voda ali druge tekočine lahko povzročijo nedelovanje.

• Prepričajte se, da je med uporabo ali nošenjem aparata predal za kartici Micro-SIM/memory zmeraj zaprt.

# Nameščanje kartice micro-SIM

Micro SIM kartica shranjuje informacije, kot so telefonske številke, kontakti, sporočila ali drugi podatki, ki vam dajejo dostop do mobilnega omrežja.

Vaš telefon ASUS prihaja z dvema režama za kartici micro-SIM, ki omogočata nastavitev in uporabo dveh mobilnih operaterjev hkrati, brez da bi zato potrebovali dve mobilni napravi.

#### **PAZLJIVO!**

- Ta naprava je izdelana za uporabo micro-SIM kartic, ki so podprte s strain mobilnega operaterja.
- Ne priporočamo uporabo obrezanih SIM kartic.
- Preden vstavite kartico micro-SIM izklopite napravo.

• Bodite izjemno pazljivi med upravljanjem s kartico micro-SIM. ASUS ne odgovarja za izgubo ali okvaro kartic.

• Ne vstavljajte spominske kartice v režo za kartico micro-SIM! Če ste kartico pomotoma vstavili v napačno režo, naj jo odstrani pooblaščeno servisno osebje ASUS.

Za vstavljanje kartice micro-SIM:

- 1. Izklopite svojo napravo.
- 2. Poiščite zarezo v spodnjem desnem kotu.

**PAZLJIVO!** Med odpiranjem telefona bodite izjemno pazljivi.

3. Ločite pokrovček in ga snamite.

**PAZLJIVO!** Med snemanjem pokrova bodite izjemno pazljivi.

#### **OPOZORILO!**

- **NE** uporabljajte orodja za odstranitev pokrova.
- **NE** odstranjujte micro USB priključka.
- 4. Vstavite kartico micro SIM v eno imed rež ter ponovno pritrdite pokrovček.

**POMEMBNO!** Za svoj telefon ASUS uporabljajte le kartice micro SIM. Obrezana kartica SIM se morda ne bo prilegala pravilno in telefon je ne bo zaznal.

**ZAZNAMEK:** Reža za kartico micro SIM 1 podpira omrežne pasove 4G/3G/2G , druga reža pa le 2G.

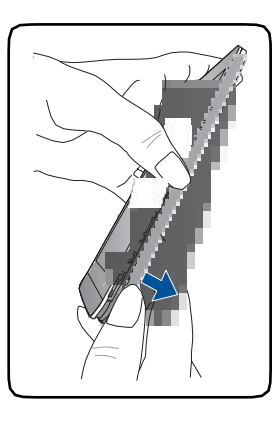

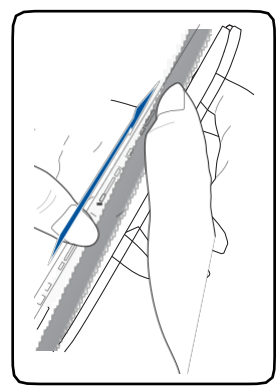

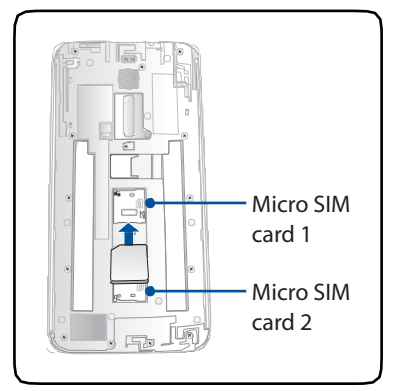

# Odstranjevanje kartice Micro-SIM

**PAZLJIVO:** Med upravljanjem s kartico micro-SIM bodite izjemno pozorni. Asus ne odgovarja za morebitne izgube ali poškodbo kartice.

Za odstranjevanje kartice micro-SIM:

- 1. Izklopite svojo napravo.
- 2. Poiščite zarezo v spodnjem desnem kotu.

**PAZLJIVO!** Med odpiranjem telefona bodite izjemno pazljivi.

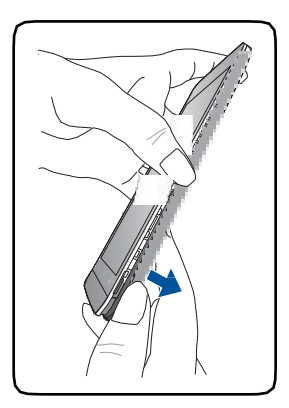

3. Ločite pokrovček in ga snamite.

**PAZLJIVO!** Med snemanjem pokrova bodite izjemno pazljivi.

#### **OPOZORILO!**

- **NE** uporabljajte orodja za odstranitev pokrova.
- **NE** odstranjujte micro USB priključka.
- 4. Odstranite kartico iz reže.
- 5. Postavite pokrovček nazaj na mesto.

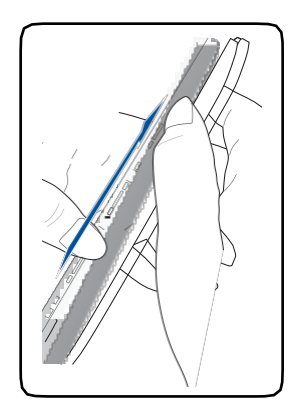

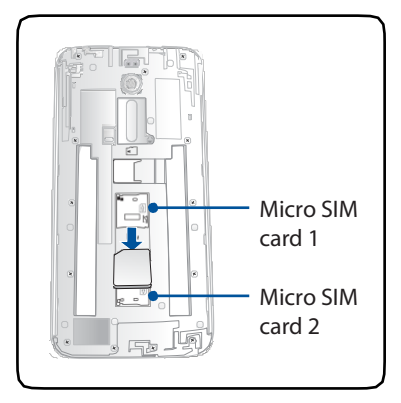

# Nameščanje spominske kartice

Vaš telefon ASUS podpira spominske kartice microSD™, microSDHC™, in microSDXC™ , do kapacitete 64 GB.

**ZAZNAMEK:** Nekatere spominske kartice morda ne bodo kompatibilne z vašim telefonom ASUS. Uporabljajte le kompatibilne kartice, saj lahko s tem preprečite izgubo podatkov, poškodbo naprave/kartice ali obojega.

#### **PAZLJIVO!**

• Med upravljanjem s spominsko kartico bodite izjemno pozorni. Asus ne odgovarja za morebitne izgube ali poškodbo kartice.

• Ne vstavljajte spominske kartice v režo za kartico micro-SIM! Če ste kartico pomotoma vstavili v napačno režo, naj jo odstrani pooblaščeno servisno osebje ASUS.

Za nameščanje spominske kartice:

- 1. Izklopite svojo napravo.
- 2. Poiščite zarezo v spodnjem desnem kotu.

**PAZLJIVO!** Med odpiranjem telefona bodite izjemno pazljivi.

3. Ločite pokrovček in ga snamite.

**PAZLJIVO!** Med snemanjem pokrova bodite izjemno pazljivi.

#### **OPOZORILO!**

- **NE** uporabljajte orodja za odstranitev pokrova.
- **NE** odstranjujte micro USB priključka.
- 4. Vstavite spominsko kartico v režo za spominske kartice.
- 5. Namestite pokrovček nazaj.

**PAZLJIVO!** V napravi ne uporabljajte ostrih orodij ali topil, da bi jo zaščitili pred praskami.

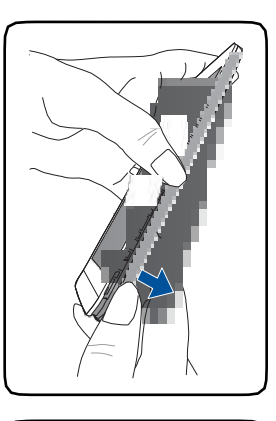

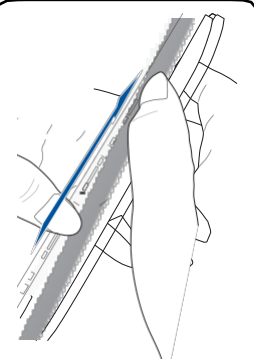

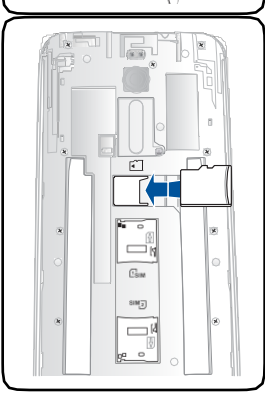

# Odstranjevanje spominske kartice

#### **PAZLJIVO!**

- Med upravljanjem s spominsko kartico bodite izjemno pozorni. Asus ne odgovarja za morebitne izgube ali poškodbo kartice.
- Spominsko kartico odstranite pravilno, da bo odstranjena varno. Pojdite na **Home** > **All Apps** > **Settings** > **Storage** > **Unmount external storage.**

#### Za odstranjevanje spominske kartice:

- 1. Izklopite svojo napravo.
- 2. Poiščite zarezo v spodnjem desnem kotu.

**PAZLJIVO!** Med odpiranjem telefona bodite izjemno pazljivi.

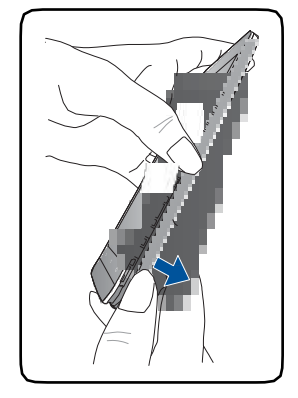

3. Ločite pokrovček in ga snamite.

**PAZLJIVO!** Med snemanjem pokrova bodite izjemno pazljivi.

#### **OPOZORILO!**

- **NE** uporabljajte orodja za odstranitev pokrova.
- **NE** odstranjujte micro USB priključka.
- 4. Odstranite spominsko kartico iz reže za spominsko kartico.
- 5. Namestite pokrovček nazaj.

**PAZLJIVO!** V napravi ne uporabljajte ostrih orodij ali topil, da bi jo zaščitili pred praskami.

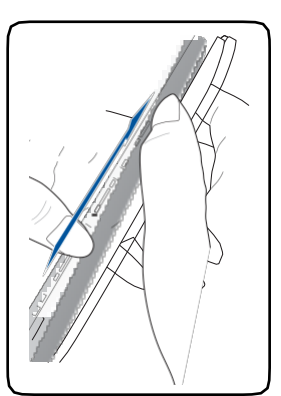

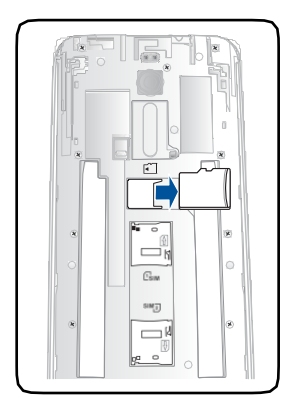

# Polnjenje vašega telefona ASUS

Vaš telefon ASUS prihaja delno napolnjen, vedno ga morate pred prvo uporabo napolniti v celoti. Pred polnjenjem prečitajte pomembna navodila in varnostna opozorila.

#### **POMEMBNO!**

- Za polnjenje svojega telefona uporabite samo priložen napajalnik AC in kabel micro-USB. Z uporabo drugega napajalnika ali kabla lahko svojo napravo poškodujete.
- Pred uporabo odstranite zaščitno folijo z napajalnika in kabla.
- Prepričajte se, da svoj napajalnik priključite v kompatibilno vtičnico. Napajalnik lahko priključite v katerokoli kompatibilno vtičnico100~240 V.
- Izhodna voltaža napajalnika AC za to napravo je +9V 2A, 18W /  $+5.2V$  1.35A, 7W.  $=$
- Kadar uporabljajte svoj telefon ASUS med polnjenjem, mora biti vtičnica lahko dostopna in blizu vaše naprave.
- Kadar napajalnik ni v uporabi, ga izključite iz električne vtičnice, da bi varčevali z energijo.
- Na svoj telefon ASUS ne postavljajte težkih predmetov..

#### **PAZLJIVO!**

- Vaš telefon lahko med polnjenjem postane topel. To je normalno. V kolikor pa bi med polnjenjem zaznali nenavadno visoko temperaturo, izključite kabel micro-USB iz naprave ter pošljite napravo skupaj z napajalnikom in kablom na pregled k pooblaščenemu servisnemu osebju.
- Da bi preprečili poškodbe na svoji napravi, napajalniku ali kablu micro-USB se pred vsakim polnjenjm prepičajte, da so naprave povezane pravilno.

#### Za polnjenje svoje naprave ASUS:

- 1. Povežite kabel micro USB z napajalnikom.
- 2. Povežite kabel micro USB s svojim telefonom ASUS.
- 3. Priključite napajalnik AC v ozemljeno električno vtičnico.

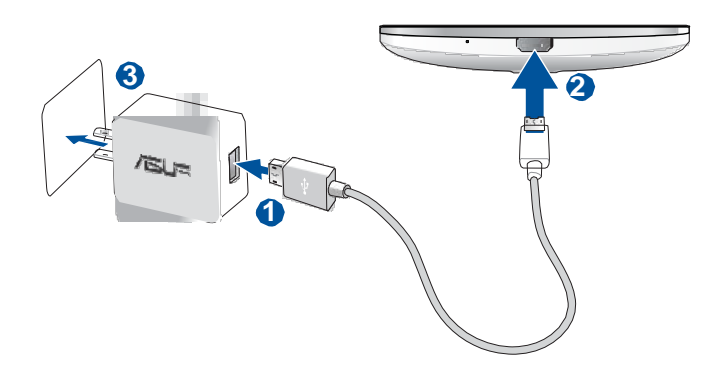

#### **POMEMBNO!**

- Med uporabo telefona med polnjenjem, mora biti električna vtičnica lahko dostopna in blizu naprave.
- Med polnjenjem vašega telefona ASUS prek računalnika, se prepričajte, da vključite kabel micro USB v režo USB 2.0 / USB 3.0 na računalniku.
- Preprečite polnjenje svojega telefona ASUS v okolju, kjer temperatura presega 35°C (95°F).
- Polnite svoj telefon ASUS osem ur pred prvo uporabo.
- Stanje baterije je prikazano s spodnjimi ikonami:

**Nizko Brez polnjenja Polnjenje Polno**

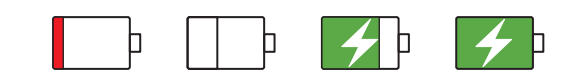

#### **ZAZNAMKI:**

- Za polnjenje svojega telefona uporabite samo priložen napajalnik AC in kabel micro-USB. Z uporabo drugega napajalnika ali kabla lahko svojo napravo poškodujete.
- Najboljši način za polnjenje vašega telefona ASUS je z uporabo priloženega napajalnika in kabla.
- Vhodna voltaža med stensko vtičnico in napajalnikom AC je 100V 240V. Izhodna voltaža naprave je +9V 2A, 18W / ≠5.2V 1.35A, 7W.=
- 4. Ko je naprava napolnjena v celoti, izključite kabel USB iz svoje naprave preden ga izključite iz električne vtičnice.

#### **ZAZNAMKI:**

- Svojo napravo lahko med polnjenjem uporabljate, vendar to podaljša čas polnjenja.
- Polnjenje naprave prek računalnika lahko traja dklje, kot prek električne vtičnice.
- Če vaš računalnik ne proizvaja dovolj energije za polnjenje prek kabla USB, lahko napravo napolnite prek napajalnika AC, vključenega v električno vtičnico.

# Vklop ali izklop telefona ASUS

#### Vklop vaše naprave

Za vklop vaše naprave, pritisnite in držite tipko za vklop, dokler vaša naprava ne zavibrira in se vklopi.

# Izklop vaše naprave

Za izklop vaše naprave:

- 1. Če je vaš zaslon izklopljen (stanje mirovanja), pritisnite tipko za vklop. Če je vaš zaslon zaklenjen, ga odklenite.
- 2. Pritisnite in držite tipko za vklop, ko ste pozvani pa tapnite Power off ter nato OK.

#### Stanje mirovanja

Za preklop vaše naprave v stanje mirovanja, pritisnite tipko za vklop in zaslon se bo izklopil.

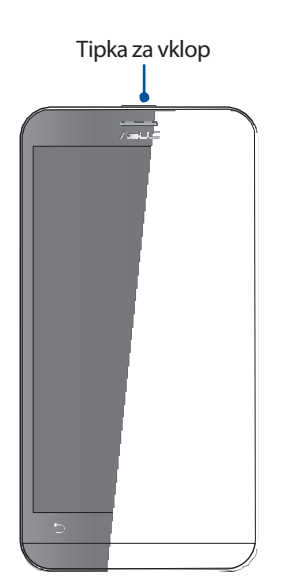

#### Začetek – prva uporaba

Ko boste svoj telefon ASUS prvič vklopili, vas bo čarovnik za namestitev popeljal skozi postopek namestitve. Sledite navodilom na zaslonu za izbiro jezika, vnosnih načinov, mobilnega omrežja in brezžičnega interneta, sinhronizacijo računov in konfiguracijo nastavitev lokacije.

Kontakte in druge pomembne informacije lahko tudi prenesete s svoje stare mobilne naprave na vaš nov telefon ASUS s pomočjo aplikacije Data Transfer.

**ZAZNAMEK:** Aplikacijo Data Transfer lahko uporabite kadarkoli. Z jezička **Home screen** tapnite > **Data Transfer**. Za več informacij poglejte **Data Transfer**.

Uporabite svoj račun Google ali ASUS za nastavitev svoje naprave – če računov še nimate, je sedaj čas, da jih ustvarite.

### Račun Google Account

Uporaba računa Google Account omogoča polno uporabo slednjih funkcij Android OS:

- Organizacija in pregled vseh svojih informacij od koderkoli.
- Samodejno izdelovanje varnostnih kopij.
- Uporabljajte Google services priročno in kjerkoli.

#### Račun ASUS Account

Uporaba računa ASUS Account omogoča uživanje v slednjih funkcijah:

- Personaliziran podporni servis ASUS ter podaljšanje garancije za registrirane izdelke.
	- Brezplačnih 5 GB prostora v ''oblaku''.
- Sprejemanje najnovejših strojno-programskih posodobitev.

**ZAZNAMEK:** Setup Wizard lahko uporabite tudi za ponovno nastavitev svoje naprave ob želene času. V začetnem zaslonu tapnite > **Setup Wizard.**

#### Nasveti za ohranjanje moči baterije

Polna baterija je življenjska nit vašega telefona ASUS. Tukaj je nekaj nasvetov, ki pomagajo ohraniti moč baterije vapega telefona ASUS.

- Zaprite vse delujoče aplikacije kadar jih ne uporabljate.
- Kadar naprave ne uporabljate, pritisnite tipko za vklop, da postavite napravo v stanje mirovanja.
- Aktivirajte aplikaciji Smart Saving in Power Saver.
- Nastavite avdio na Smart Mode.
- Zmanjšajte svetlost zaslona.
- Pustite glasnost zvočnika v nižjem območju.
- Onemogočite funkcijo Wi-Fi.
- Onemogočite funkcijo Bluetooth.
- Onemogočite funkcijo samodejnega vrtenja zaslona.
- Onemogočite vse funkcije samodejne sinhronizacije naprave .

# Uporaba zaslona na dotik

Uporabite kretnje za zagon aplikacij, dostop do nastavitev ter navigacijo po vašem telefonu ASUS.

# Zagon aplikacij ali izbira pojmov

Naredite slednje:

- Za zagon aplikacije, tapnite nanjo.
- Za izbiro pojma kot je aplikacija File Manager , tapnite nanjo.

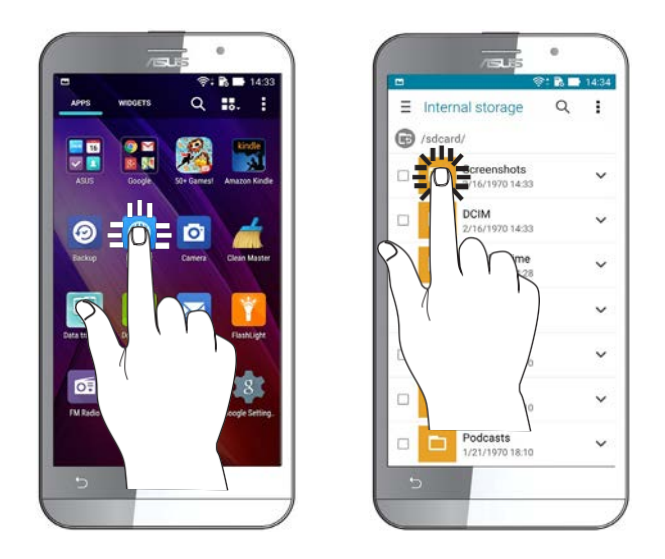

# Premikanje ali brisanje pojmov

Naredite slednje:

• Za premikanje aplikacije ali polja tapnite in držite, nato premaknite na lokacijo, kjer želite imeti polje.

• Za brisanje aplikacije ali polja z domačega zaslona - Home screen, tapnite in držite, nato premaknite v **X Remove**.

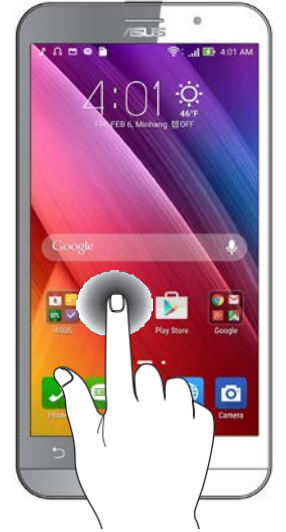

# Premikanje skozi strani ali zaslone

Naredite slednje:

- Podrsajte s prstom proti levi ali desni strani za preklop med zasloni ali drsenje po galeriji slik.
- Drsajte s prstom gor ali dol za premikanje po spletnih straneh ali skozi sezname/besedila.

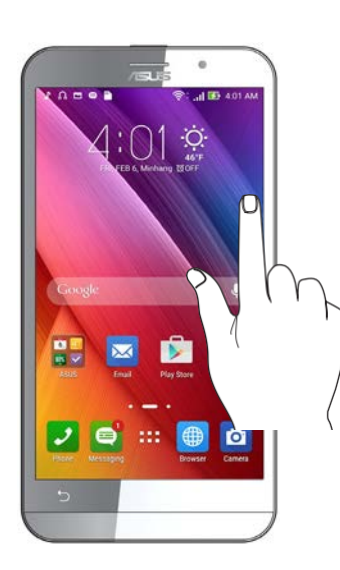

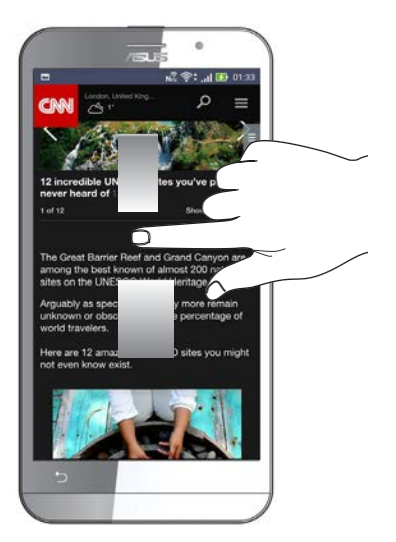

### Povečava

Na zaslon položite dva prsta ter jih razmaknite, da bi povečali sliko v galeriji - Gallery ali zemljevidu - Maps, ali preprosto povečali spletno stran.

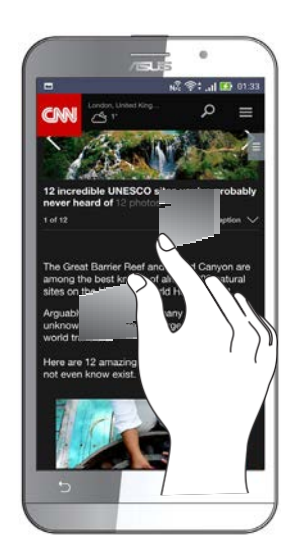

# Zmanjšanje

Razmaknjena prsta pomaknite skupaj, da bi zmanjšali sliko v galeriji - Gallery ali zemljevidu - Maps, ali preprosto pomanjšali spletno stran.

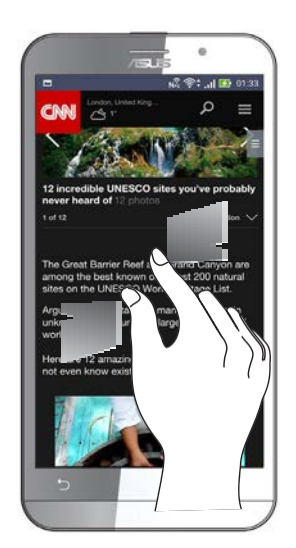

**ZAZNAMEK:** Nekaterih spletnih strani morda ne boste mogli zmanjšati, saj so bile narejene posebej za prilagajanje mobilnim zaslonom.

# *Ljubo doma, kdor ga ima 2*

# **Funkcije Zen Home**

#### Home screen – domači zaslon

Ne spreglejte opomnikov in pomembnih dogodkov, aplikacij in sistemskih posodobitev, vremenske prognoze ali tekstovnih sporočil. Vse kar je pomembno imate na domačem zaslonu!

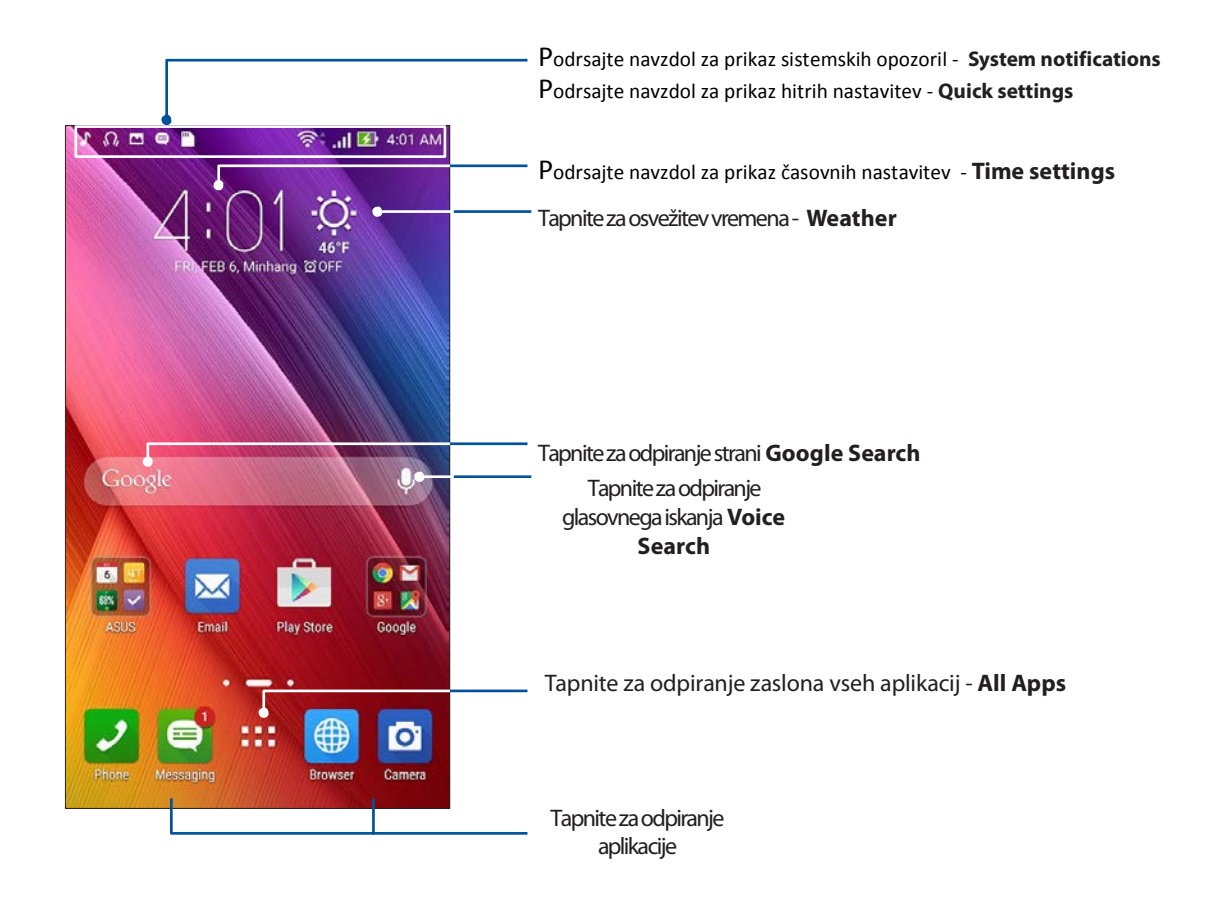

Podrsajte po domačem zaslonu- Home screen levo ali desno za prikaz razširjenih funkcij.

**ZAZNAMEK:** Za dodajanje strani domačemu zaslonu, preglejte **Razširjen domač zaslon**.

# Razumevanje sporočilnih ikon

Ikone, prikazane v statusni vrstici vas bodo vodile skozi trenutno stanje vašega telefona ASUS.

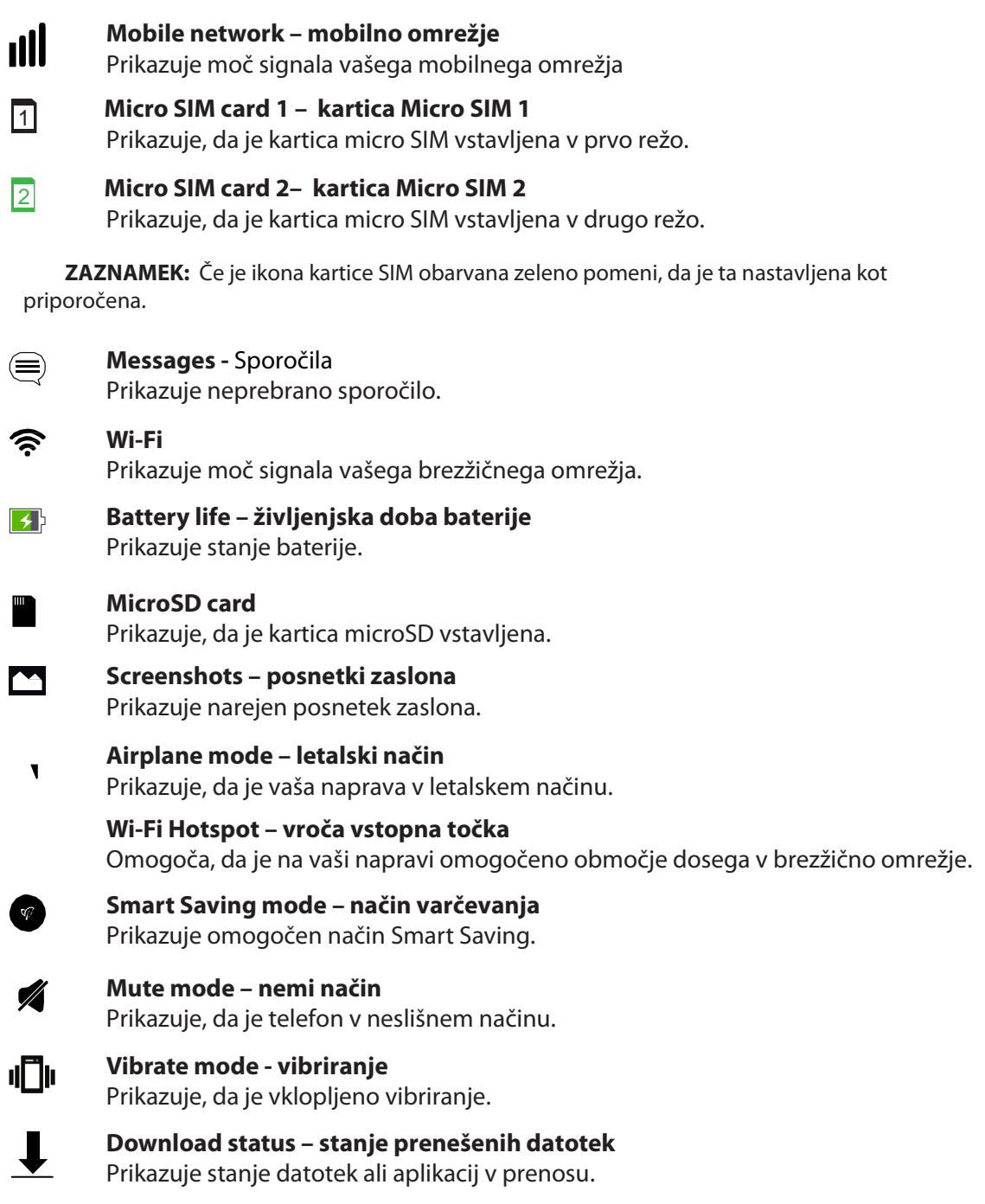

#### Hitre nastavitve

Panel hitrih nastavitev - Quick settings omogoča dostop do nekaterih brezžičnih funkcij in nastavitev vašega telefona s samo enim dotikom. Vsaka izmed funkcij je predstavljena z ikono.

Za zagon panela Quick settings podrsajte navzdol z zgornjega desnega kota zaslona.

**ZAZNAMEK:** Modra tipka nakazuje, da je funkcija omogočena, medtem ko siva nakazuje, da je funkcija onemogočena. Zelene tipke se nanašajo na posamezne funkcije, do katerih lahko hitro dostopate prek Quick Settings Notification panela.

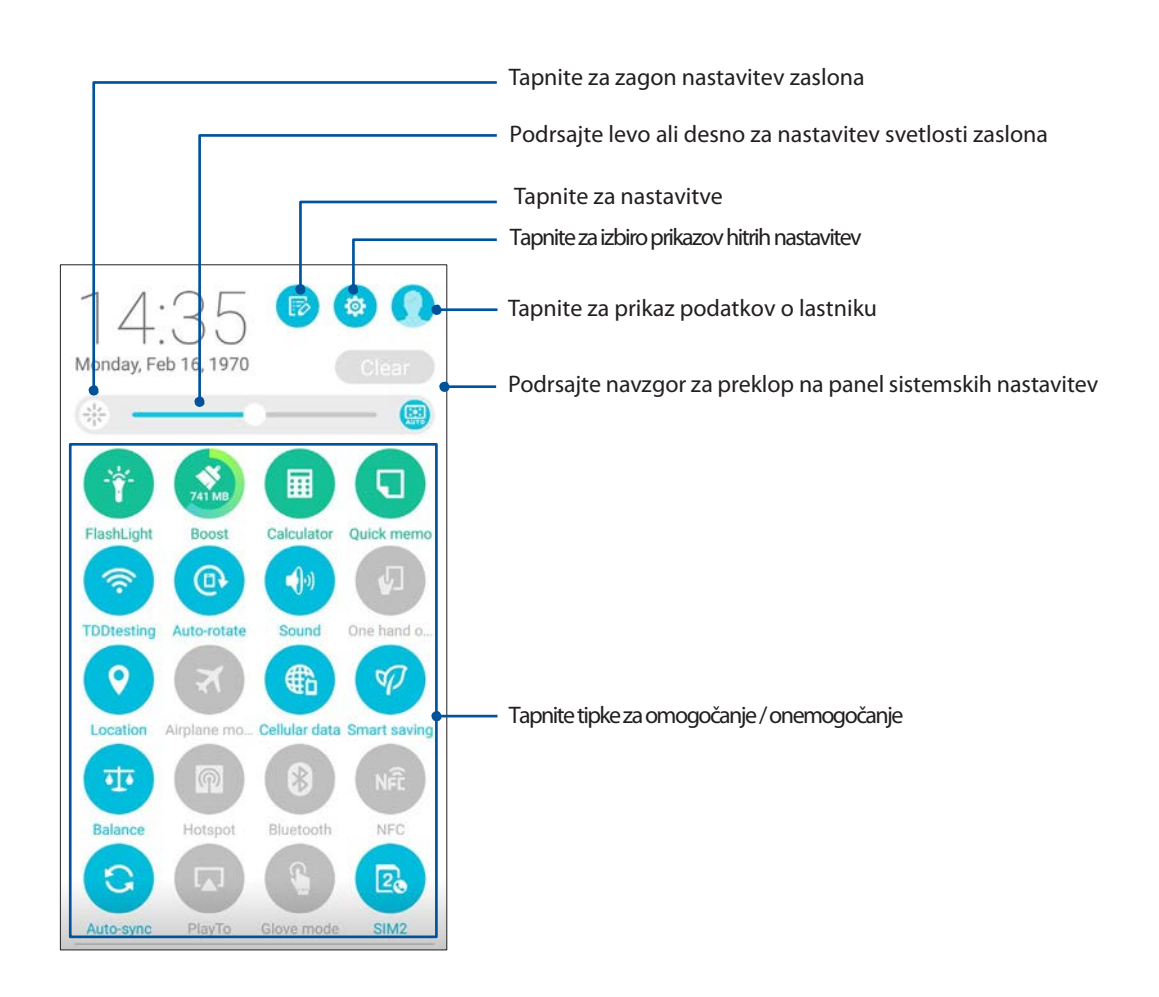

# Dodajanje ali odstranjevanje tipk

Za dodajanje ali odstranjevanje tipk s panela ASUS Quick Settings notification:

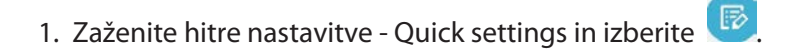

2. Tapnite kvadratek zraven funkcije za dodajanje ali odstranjevanje iz panela ASUS Quick Setting Notification.

**ZAZNAMEK:** Odkljukano polje nakazuje, da je funkcija dostopna prek panela ASUS Quick Settings Notification , neodkljukano polje pa ravno obratno.

3. Tapnite  $\overline{\text{S}}$  za korak nazaj in prikaz trenutnega panela ASUS Quick Settings notification.

#### Sistemska sporočila

V sistemskih sporočilih - System notifications, lahko vidite zadnje narejene posodobitve in sistemske spremembe. Večina teh sporočil je povezanih s podatki in sistemom.

Za zagon panela System notifications (sistemskih sporočil), podrsajte navzdol z zgornjega levega kota zaslona.

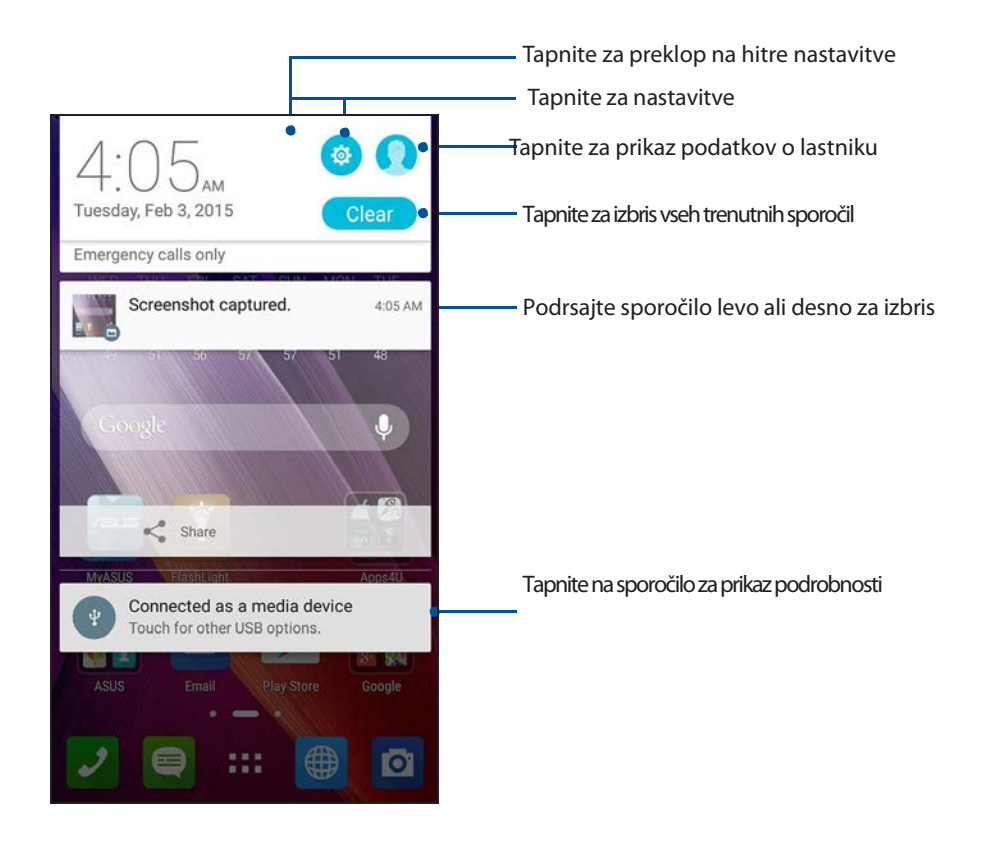

*Poglavje 2: Ljubo doma, kdor ga ima*

# **Personalizacija domačega zaslona - Home screen**

Ožigosajte svoj domači zaslon - Home screen. Izberite atraktino ozadje, dodajte hitre tipke za dostop do najljubših aplikacij in dodajte polja za hiter pregled pomembnih podatkov. Dodate lahko tudi več strani, da lahko enostavno dostopate ali pregledate še več aplikacij in polj.

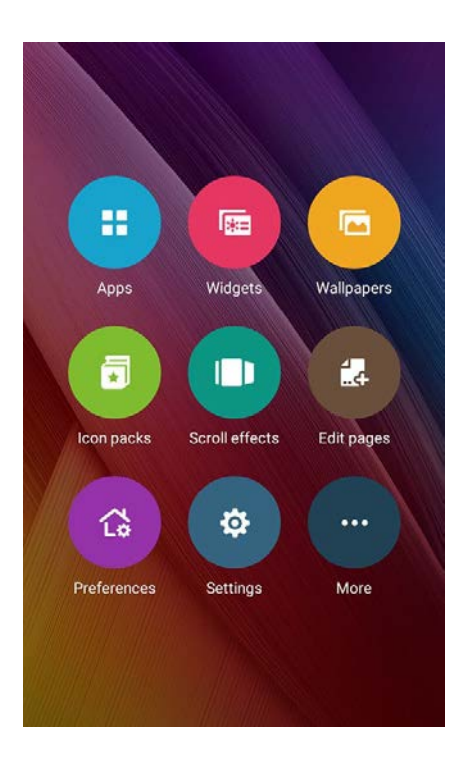

# Hitre tipke aplikacij

Bližnjice aplikacij omogočajo hitrejši dostop do najbolj pogosto uporabljenih aplikacij z vašega domačega zaslona. Lahko jih dodajate, odstranjujete ali povezujete v skupine.

# Dodajanje bližnjic aplikacij

Dodajte bližnjice za hitrejši dostop do najbolj pogosto uporabljenih aplikacij.

- 1. Tapnite in držite na praznem prstoru vašega domačega zaslona, nato izberite **Apps**.
- 2. S seznama All Apps tapnite in držite aplikacijo, nato pa jo potegnite na domač zaslon.

# Odstranjevanje bližnjice aplikacij

Na vašem domačem zaslonu tapnite in držite aplikacijo, nato jo pomaknite na polje **X Remove** na vrhu zaslona. Aplikacija, katero ste z domačega zaslona odstranili, bo še zmeraj ostala v seznamu All Apps.

### Povezovanje bližnjic v skupino/mapo

Za lažjo organizacijo bližnjic aplikacij, jih organizirajte v mape.

1. Na vašem domačem zaslonu tapnite in potegnite aplikacijo na drugo aplikacijo – prikazala se bo nova mapa.

2. Tapnite novo mapo, nato tapnite **Unnamed Folder** za dodajanje imena novi mapi.

### Widget-i / prilagodljivi pripomočki

Widgeti so majhne dinamične aplikacije/pripomočki, ki jh lahko postavite na svoj domač zaslon. Omogočajo hiter pregled vremena, koledarja, baterije in drugih podatkov.

#### Dodajanje pripomočkov

Za dodajanje:

1. Tapnite in držite v praznem polju vašega domačega zaslona, nato izberite **Widgets**.

2. Tapnite in držite widget, nato ga potegnite v prazno polje na vašem domačem zaslonu.

#### Odstranjevanje pripomočkov

Na vašem domačem zaslonu tapnite in držite aplikacijo, nato jo pomaknite na polje **X Remove** na vrhu zaslona.

**ZAZNAMEK:** Lahko tapnete tud**i na vašem domačem zaslonu za prikaz okna All Apps** and Widgets.

#### Ozadja

Naj vaše aplikacije, ikone in drugi elementi Zen počivajo na atraktivno izdelanem ozadju. Lahko dodate tudi prosojne odtenke za večjo berljivost in jasnost zaslona. Izberete pa lahko tudi animirano ozadje in vaš telefon bo izgledal kot bi bil živ.

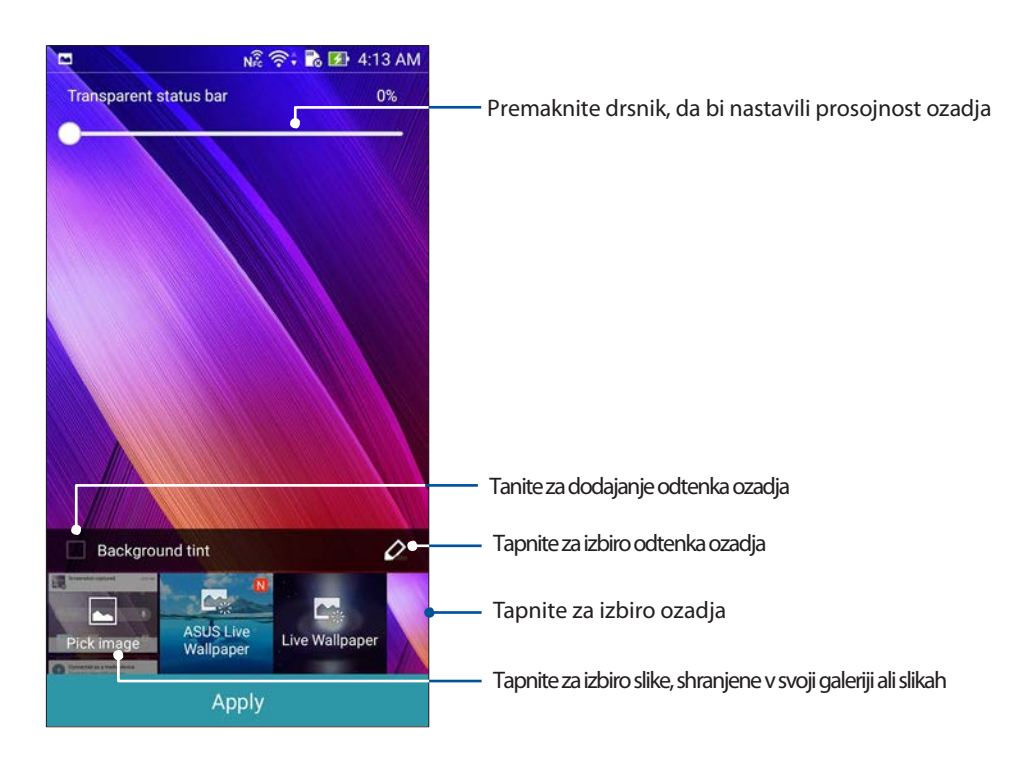

# Dodajanje ozadja in odtenka

Za dodajanje ozadja in odtenka prosojnosti:

- 1. Tapnite in držite v praznem polju vašega domačega zaslona, nato izberite **Wallpapers**.
- 2. Izberite lokacijo želenega ozadja: domač zaslon- **Home screen**, zaklenjen zaslon **Lock screen**, ali oboje - **Home screen and Lock screen**. Če ne želite dodajati odtenka, prekočite na korak 5.
- 3. Označite **Background tint**, nato nastavite nivo prosojnosti.
- 4. Tapnite  $\overline{a}$  nato izberite barvo.
- 5. Izberite ozadje in nato **Apply**.

**ZAZNAMEK:** Dodajte odtenek svojemu domačemu zaslonu ter obema zaslonoma, če ste izbrali ti opciji.

#### Dodajanje animiranega ozadja

Za dodajanje animiranega ozadja:

- 1. Tapnite in držite v praznem polju vašega domačega zaslona, nato izberite **Wallpapers**.
- 2. Izberite lokacijo želenega ozadja: domač zaslon- **Home screen**, zaklenjen zaslon **Lock screen**, ali oboje - **Home screen and Lock screen**.
- 3. Izberite animirano ozadje in nato **Apply**.

**ZAZNAMEK:** Nastavitve ozadja lahko urejate tudi skozi > **Settings** > **Display**.

### Razširjen domač zaslon

#### Razširitev domačega zaslona

Svoj domač zaslon lahko raširite na več strani in na vse odajate aplikacije ali widgete.

- 1. Tapnite in držite v praznem polju vašega domačega zaslona, nato izberite **Edit pages**.
- 2. Tapnite  $\bm{+}$  za dodajanje nove strani. Če želite izbrisati razširjen zaslon izberite, potegnite in spustite sttran  $v$   $\vec{w}$

# Easy Mode / enostaven način

Skozi način Easy Mode bo navigacija skozi vaš telefon ASUS lažja, intuitiven vmesnik z velikimi ikonami, tipkami, velikostjo pisave in enostavnejšo uporabniško izkušnjo. Svoje glavne naloge boste prav tako opravljali hitreje – klicanje, pisanje sporočil in več!

#### Omogočanje načina Easy Mode

Za omogočanje načina Easy Mode:

- 1. Zaženite stran z nastavitvami- Settings, tako da:
	- Zaženete Quick settings nato tapnete : .
	- Tapnite > **Settings**
- 2. Prikažite okno nastavitev **Settings** in izberite način **Easy Mode.**
- **3.** Premaknite drsnik Easy Mode na **ON**.

# Dodajanje bližnjic

V načinu Easy Mode, lahko dodate do dvanajst bližnjic na domač zaslon.

- 1. Podrsajte desno na domačem zaslonu, nato tapnite  $+$ .
- 2. Z zaslona All apps izberite aplikacijo, ki jo želite dodati na seznam.

# Odstanjevanje bližnjic

Storite naslednje:

1. Podrsajte desno na domačem zaslonu, nato tapnite  $+$ .

#### 2. Tapnite **Edit shortcuts**.

3. Izberite aplikacijo, ki jo želite s seznama odstraniti in nato tapnite **Delete**.

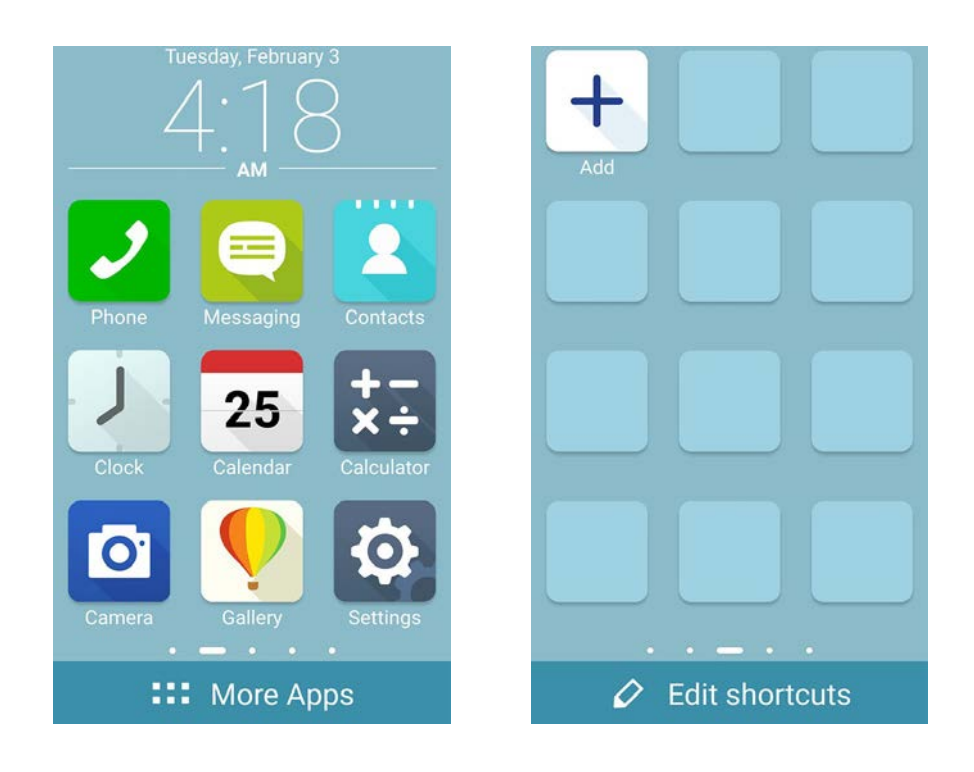

### Nastavitev datuma in časa

Datum in čas na vašem domačem zaslonu sta privzeto nastavljena tako, da se samodejno sinhronizirata z nastavitvami ponudnika mobilnih storitev.

Za spremembo nastavitev datuma in časa:

- 1. Zaženite zaslon nastavitev- Settings:
	- Zaženite Quick settings in tapnite  $\cdot$ .
	- Tapnite **HHM** > Settings.
- 2. Na zaslonu nastavitev (podrsajte navzdol za prikaz) izberite **Date & time**.
- 3. Odznačite **Automatic date & time** in **Automatic time zone.**
- 4. Izberite časovni pas in ročno nastavite datum in čas.
- 5. Če želite lahko izberete tudi 24-urni format prikaza.
- 6. Izberite format prikaza.

#### Nastavitve tonov zvonjena in opozoril

Nastavitev zvok vašega zvonjenja, opozoril, kot so tekstovna sporočila, elektronska pošta in alarmi. Omogočite ali onemogočite lahko zvok tipk, zaklepanja telefona ali nastavite, da bo telefon zavibriral, ko boste nanj tapnili.

#### Za zvočne nastavitve:

- 1. Zaženite zaslon nastavitev- Settings:
	- Zaženite Quick settings in tapnite  $\cdot$ .
	- Tapnite **HHH** > Settings.
- 2. Na zaslonu nastavitev (podrsajte navzdol za prikaz) izberite **Sound & notification**.
- 3. Izberite svoje zvoke.

# **Zaklepanje**

# **zaslona**

Privzeto je zaklepanje zaslona po vklopu naprave in po tem, ko se zbudi iz stanja mirovanja. Z zaklenjenega zaslona lahko nadaljujete na Android® sistem svoje naprave tako, da podrsate po zaslonu na dotik.

Zaklepanje zaslona vaše naprave lahko prilagodite tudi za reguliranje dostopa do svojega telefona ali aplikacij.

#### Prilagoditev zaklepa zaslona

Če želite spremenit zaklepanje zaslona iz privzete možnosti **Swipe**, sledite navodilom:

- 1. Zaženite Quick settings in tapnite .
- 2. V oknu **Settings** izberite **Lock screen.**

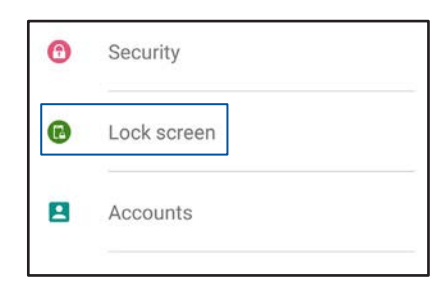

3. V naslednjem zaslonu tapnite **Screen lock.**

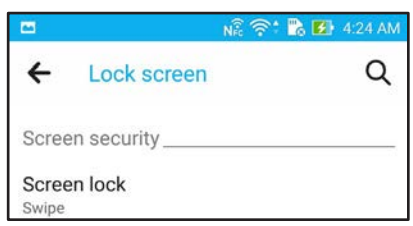

4. Izberite možnost, ki jo želite.

**ZAZNAMEK:** Za več informacij poglejte **Zavarovanje telefona ASUS**.

### Prilagoditev tipk za hiter dostop

Privzeto je nastavljeno, da vaš zaklenjen zaslon vsebuje hitre tipke za aplikacije telefoniranja, sporočil in kamere. Z naslednjimi koraki lahko te naszavitve prilagodite glede na svoje želje in potrebe:

- 1. Zaženite Quick settings in tapnite .
- 2. V oknu **Settings** izberite **Lock screen.**

3. V meniju **Display,** premaknite drsnik z **OFF** na **ON** zraven **Quick Access** za onemogočanje funkcije.

#### 4. Tapnite **Quick Access**.

5. V zaslonu Quick Access izberite tipko, ki jo želite prilagoditi.

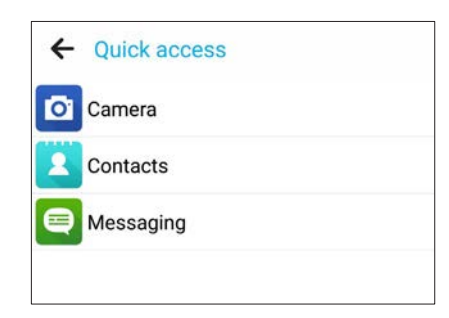

6. Tapnite aplikacijo, ki bi jo želeli namestiti med hitro dostopne.

**ZAZNAMEK:** Podrsajte navzgor/navzdol za prikaz vseh razpoložljivih aplikacij za nastavitev.

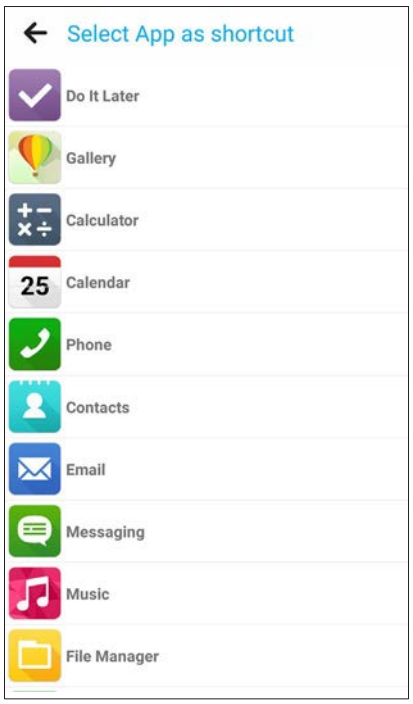

*Poglavje 2: Ljubo doma, kdor ga ima*

# *Trdo delo, še več zabave 3*

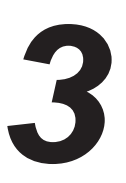

# **Brskalnik**

S tem brskalnikom boste po internetu brskali kakor hitro je mogoče. Čist in intuitiven vmesnik Zen, ki ga poganja tehnologija text-reflow optimizira spletne vsebine, ki se tako bolje prilegajo zaslonu vašega telefona. Z načinom pregledovanja in funkcijo Smart Reader boste z užitkom prebirali najljubše vsebine, brez motečih reklamnih sporočil in pasic. Zanimive strani si lahko tudi označite in jih ponovno prikličete z aplikacijo Do It Later.

**POMEMBNO!** Predno brskate po internetu ali se povežete s katerokoli storitvijo, ki zahteva mobilni prenos podatkov se prepričajte, da ste povezavni prek brezžičnega omreža – WiFi. Več informacij **Ostanite povezani**.

#### Zagon brskalnika

Na vašem zaslonu za zagon brskalnika:

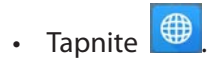

Tap **Exercise** > **Browser.** 

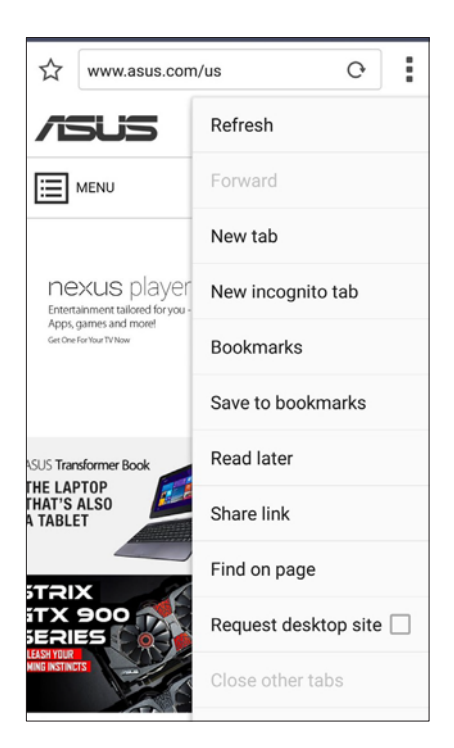

# Delite strani

Delite zanimive strani s svojega telefona prek računa za elektronsko poto, računa v oblaku, Bluetootha ali drugih aplikacij.

- 1. Zaženite brskalnik.
- 2. S spletne strani tapnite > **Share link**.
- 2. Tapnite račun ali palikacijo, ki jo želite uporabiti kot medij za deljenje vsebine.

# Kasnejše branje strani

Kadar naletite na zanimivo informacijo na spletu, vendar trenutno nimate časa da bi jo prebrali, si jo lahko označite za kasnejši pregled. Ponovno lahko prikličete to stran in pogledate vsebino z aplikacijo Do It Later.

- 1. Za označevanje in kasnejše branje:
	- S spletne strani tapnite > **Read later**.
	- $\Gamma_{\text{apinite}}$   $\Gamma_{\text{ap}}$  na dnu strani.
- 2. Za ponovni priklic strani tapnite **ASUS** > **Do It Later** na domačem zaslonu.

**ZAZNAMEK:** For details on browsing read-later pages, see **Catching up on my online reading now**.

# Dodajanje zavikov

Skrijte trenutno spletno stran in dodajte novo za pregledovanje ali branje.

- 1. S spletne strani tapnite  $\overline{\phantom{a}}$  > **New tab.**
- 2. Vnesite naslov URL v polje URL in nadaljujte z brskanje in prebiranjem.
- 3. Če želčite dodati še en zavihek, ponovite korak 1.

#### **ZAZNAMKI:**

- Odpiranje večih internetnih strani hkrati upočasni delovanje brskalnika.
- Če se povezava upočasni, poizkusite počistiti predpomnilnik. Za več informacij preglejte **Praznjenje predpomnilnika brskalnika**.

# Označevanje strani

Označite svoje najljubše strani, da se bopste lahko vračali in vračali. Za označevanje:

S spletne strani tapnite > **Save to bookmarks**. Ko boste naslednjič odprli brskalnik lahko enostavno poiščete spletno stran med označenimi.

#### Pametno spletno branje

Vaš telefon ASUS samodejno omogoča način branja Smart Reader Mode na tistih straneh, kjer bi se lahko našlo mnogo motečih elementov, kot so spletne reklamne pasice, oglasi, ikone ali meniji. Vse te elemente lahko odstranite in se posvetite vsebini.

**ZAZNAMEK:** Način Smart Reader Mode podpira Wikipedia, CNN, ESPN, BCC, in NY Times.

Za uporabo načina Smart Reader Mode:

- Tapnite ikono Smart Reader Mode **Duga za samodejno odstranjevanje motečih elementov in** prijetno branje.
- S strani Smart Reader Mode:
	- Tapnite **LE** za prikaz vašega seznama branja Reader's List ali shranjenih strani.
	- Tapnite  $\overline{Q}$ , za zagon Marker tool in izbiro vaše najbljubše barve, nato podrsajte čez tekst, ki ga želite označiti.
	- Potegnite dva prsta skupaj ali jih porinite nazaren, da bi povečali/pomanjšali vsebino.

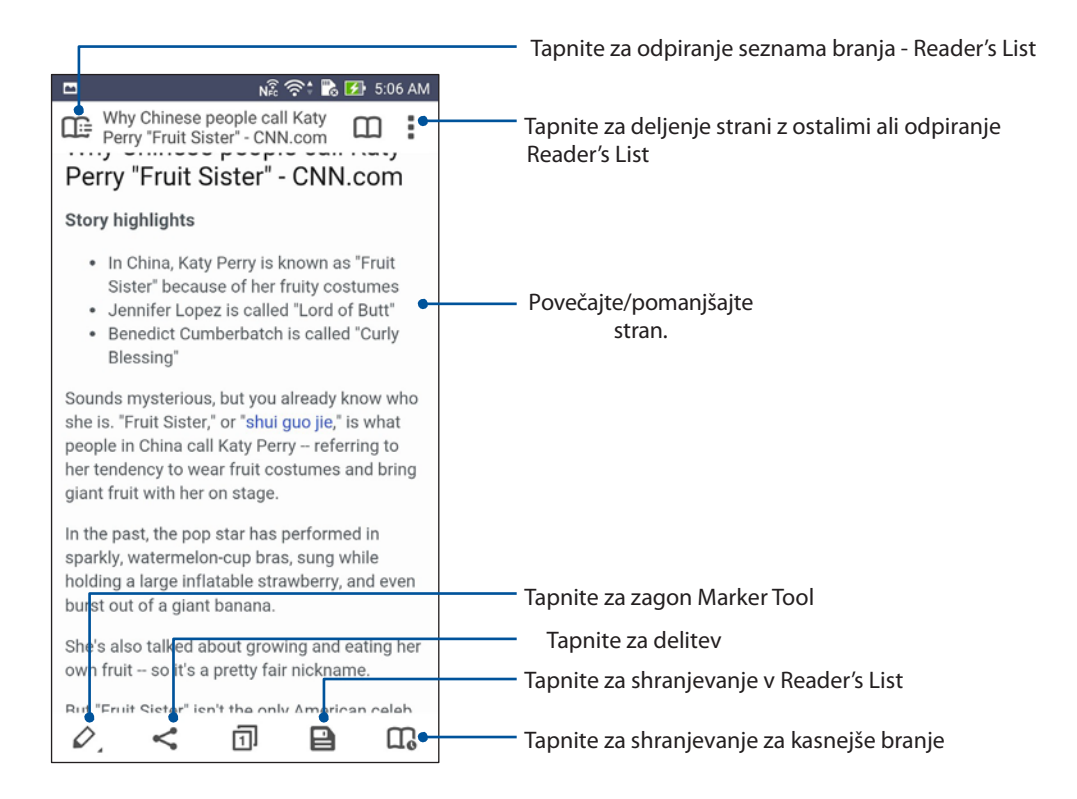

#### Praznjenje predpomnilnika brskalnika

Izpraznite predpomnilnik brskalnika, da bi pobrisali vse internetne datoteke, spletne strani ter piškotke, ki so trenutno shranjeni v vašem telefonu. Dejanje pomaga izboljšati uporabniško izkušnjo brskalnika.

- 1. Zaženite brskalnik.
- 2. Tapnite > **Settings** > **Privacy & security** > **Clear cache**.
- 3. Kliknite **OK** na potrditvenem sporočilu.

# **Elektronska pošta**

Dodajte račune Exchange, Gmail, Yahoo! Mail, Outlook.com, POP3/IMAP, da boste lahko prejemali, kreirali in brskali po elektronski pošti prek svoje naprave. Svoje kontakte v elektronski pošti lahko tudi sinhronizirate z vašim telefonom.

**POMEMBNO!** Vaš telefon ASUS Phone mora biti povezan na brezžično omrežje ali mobilne podatke, da bi lahko dodali račun za elektronsko poto ter pošiljali in sprejemali elektronska sporočila. For more details, see **Staying connected**.

#### Nastavitev računov elektronske pošte

Nastavite svoje obstoječe privatne ali službene račune, da lahko prejemate, berete ali pošiljate elektronska sporočila z vašega telefona ASUS Phone.

- 1. Na domačem zaslonu tapnite **Email** za zagon aplikacije Email.
- 2. Tapnite ponudnika internetnih storitev, ki ga želite nastaviti.
- 3. Vnesite uporabniško ime in geslo vaše elektronske pošte in kliknite **Next**.

**ZAZNAMEK:** Počakajte, da vaša naprava samodejno preveri nastavitve vhodnega in izhodnega strežnika.

- 4. Konfigurirajte nastavitve računa **Account settings** kot so frekvenca pregledovanja vhodne pošte, dnevi sinhronizacije ali obvestila za vhodno pošto. Ko ste gotovi, tapnite **Next**.
- 5. Vnesite ime računa, za katerega želite, da se prikazuje na izhodni pošti, nato tapnite **Next** za logiranje v svojo elektronsko pošto.

**ZAZNAMEK:** Če želite v svoj telefon ASUS Phone vnesti službeno elektronsko poto, za nastavitve vprašajte administratorja svojega omrežja.

### Dodajanje računov elektronske pošte

Če nimate obstoječega računa za elektronsko pošto, lahko sedaj kreirate novega, da boste lahko sprejemali, prebirali in pošiljali elektronsko pošto s svojega telefonaa ASUS Phone.

- 1. Na domačem zaslonu tapnite **Email** za zagon aplikacije Email.
- 2. Tapnite > **Settings**, nato dodajte račun.
- 3. Tapnite ponudnika storitev elektronske pošte, ki ga želite dodati.
- 4. Sledite navodilom za uspešno nastavitev novega računa.

**ZAZNAMEK:** Pregledate lahko tudi koraka 3 in 5 v poglavju **Nastavitve računov elektronske pošte**.

#### Nastavitev računa GMAIL

Nastavite svoj račun Gmail, da boste lahko dostopali do storitev povezavnih z Google-om, kakor tudi uporabljali elektronsko pošto.

- 1. Tapnite **Google** nato **Gmail**.
- 2. Tapnite **Existing** in vnesite obstoječ Gmail račun, nato pa izberite

#### **ZAZNAMKI:**

• Tapnite **New** če še ne posedujete računa Google.

• Ko se boste vpisali boste morali počakati, da se vaša naprava poveže s strežniki Google za kreiranje vašega novega računa.

3. Uporabite račun Google za izdelavo varnostnih kopij in obnovitev svojih nastavitev in podatkov. Tapnite za vpis v svoj račun Google.

**POMEMBNO!** Če imate zraven računa Gmail še druge račune za elektronsko pošto, uporabite aplikacijo Email za nastavitev in dostop do vseh svojih računov.

# **Naredite kasneje**

V vašem zasedenem urniku je dovolj prostora za vse! Četudi ste prezaposleni, lahko vse pomembne stvari, kot so odgovori na vaša elektronska sporočila, SMS sporočila, klici ali branje spletnih novic naredite takrat, ko vam ustreza.

Označite svoja neprebrana sporočila ali elektronsko pošto, zanimive spletne strani in zgrešene klice kot **Reply Later**, **Read Later**, ali **Call Later**. Ti označeni pojmi bodo dodani na seznam stvari za kasneje in lahko se jih lotite kadar vam ustreza.

#### **ZAZNAMKI:**

- Popularne aplikacije tretjih oseb, ki podpirajo aplikacijo Do It Later vključujejo Google Maps, Google Chrome, GooglePlay, YouTube, in iMDb.
- Vse aplikacije niso kompatitiblne z aplikacijo Do It Later.

### Dodajanje kasnejših opravil

Ustvarite pomembna opravila za organizacijo svojega dela ali privatnih aktivnosti.

- 1. Na domačem zaslonu tapnite **ASUS** > **Do It Later.**
- 2. Tapnite  $\pm$  nato vnesite zahtevane informacije.
- 3. Če želite nastaviti nivo pomembnosti izberite (visok) **High** v polju Importance.
- 4. Ko ste končali tapnite **OK**.

#### Prednostna opravila

Prednostna opravila nastavite zato, da lahko naloge kasneje opravljate po vrstnem redu glede na pomembnost.

- 1. Na domačem zaslonu tapnite **ASUS** > **Do It Later.**
- 2. Tapnite opravilo, kateremu želite dodati nivo pomembnosti.
- 3. V polju Importance izberite High.
- 4. Ko ste končali tapnite **OK**.

**ZAZNAMEK:** Zelo pomembne naloge so v vašem seznamu označene s klicajem. Tako lahko hitro določite katere naloge zahtevajo vašo takojšnjo pozornost.

# **Upravitelj datotek**

Z uporabo upravitelja datotek - File Manager lahko enostavno locirate in upravljate z datotekami shranjenimi v notranjem pomnilniku, kakor tudi povezanimi z zunanjo napravo.

#### Dostopanje do notranjega pomnilnika

Za dostopanje do notranjega pomnilnika:

1. Tapnite **ASUS** > **File Manager**.

2. Tapnite > **Internal storage** za prikaz vsebine vašega telefona ASUS Phone, nato tapnite na pojem za izbiro.

#### Dostopanje do zunanjega pomnilnika

Za dostopanje do zunanjega pomnilnika:

- 1. Vstavite kartico microSD v vaš telefon ASUS Phone.
- 2. Tapnite **ASUS** > **File Manager**.
- 3. Tapnite > **MicroSD** t za prikaz vsebine vaše kartice microSD.

#### Dostopanje do prostora v oblaku

**POMEMBNO!** Na vašem telefonu ASUS Phone morate zagotoviti brezžično omrežje ali mobilne podatke. Za podrobnosti preglejte poglavje **Ostanite povezani**

Za dostopanje do datotek, shranjenih v oblaku:

- 1. Tapnite **ASUS** > **File Manager**.
- 2. Tapnite > nato izberite lokacijo v oblaku pod **Cloud Storage.**

# **Oblak**

Zavarujte svoje podatke, sinhronizirajte datoteke med različnimi napravami in delite datoteke varno in privatno pred računa v oblaku, kot je ASUS WebStorage, Drive, OneDrive, in Dropbox.

#### ASUS WebStorage

Registrirajte se ali vpišite v ASUS WebStorage in pridobite brezplačen prostor za shranjevanje v oblaku. Samodejno nalagajte novo zajete slike, nemudoma delite z ostalimi, sinhronizirajte datoteke med napravami ali delite prek računa ASUS WebStorage account.

**ZAZNAMEK:** Za uživanje v funkciji samodejnega nalaganja, omogočite funkcijo Instant Upload iz **Settings** > **Instant Upload** v ASUS WebStorage.

**POMEMBNO!** Na vašem telefonu ASUS Phone morate zagotoviti brezžično omrežje ali mobilne podatke. Za podrobnosti preglejte **Ostanite povezani**.

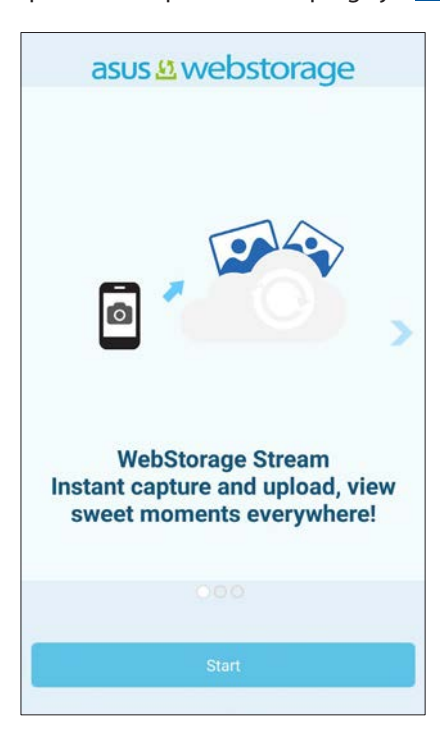

# **Prenos podatkov**

Prenašajte stike, SMS sporočila in drugo z vaše stare naprave na vaš nov telefon prek tehnologije Bluetooth.

Za uporabo prenosa podatkov - Data Transfer:

1. Prek Bluetootha povežite svoj stari mobilnik z novim.

**ZAZNAMEK:** Za podrobnosti preglejte poglavje **Povezovanje telefona z napravo Bluetooth**.

- 2. Na vašem telefonu ASUS Phone, zaženite okno z nastavitvami Settings screen:
	- Zaženite Quick settings in tapnite  $\cdot$ .
	- Tapnite > **Settings**.
- 3. Z zaslona All apps izberite **Data transfer**.
- 4. Tapnite **Transfer Wizard** nato sledite navodilom na zaslonu, da bi zaključili proces.

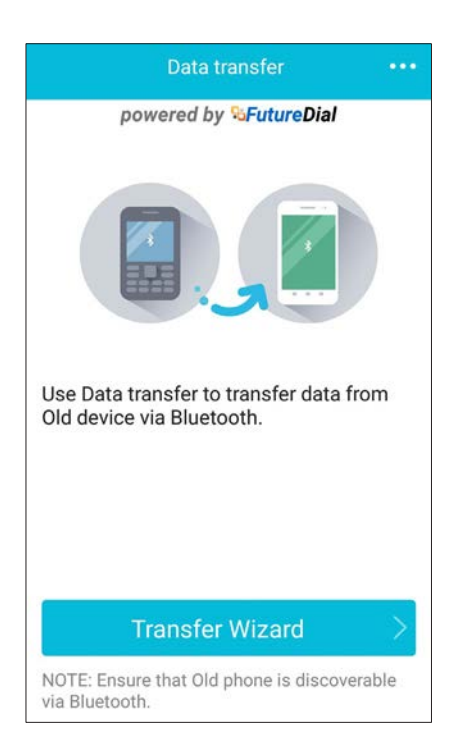
# *Ostanite v stiku 4*

## **Kličite s slogom**

#### Funkcija dvojne kartice SIM - Dual SIM

Funkcija dvojne kartice SIM vašega telefona ASUS Phone omogoča upravljanje nastavitev nameščenih kartic micro SIM. S to funkcijo lahko omogočate ali onemogočate kartice micro SIM cards, določate imena SIM, ali nastavite eno kot preferirano omrežje.

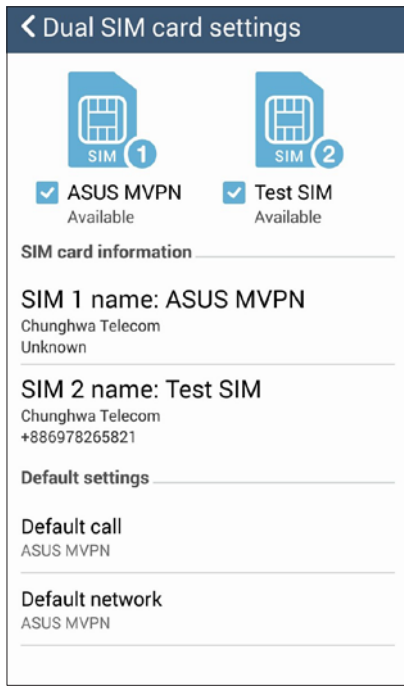

#### Preimenovanje vaših kartic SIM

Spremenite imena svojih kartic micro SIM cards na vašem telefonu ASUS Phone, da jih boste enostavno identificirali.

Za spremembno imena vaših kartic micro SIM cards, tapnite **SIM1 name: SIM1** ali **SIM2 name: SIM2** nato vnesite imena svojim karticam micro SIM.

**ZAZNAMEK:** Če imata vaši kartici SIM različna ponudnika telefonskih storitev priporočamo uporabo imen teh ponudnikov. Če imata obe kartici SIM enakega ponudnika, priporočamo uporabo mobilne številke posamezne kartice SIM.

#### Določanje primarne kartice micro SIM

Določite kartico micro SIM kot vašo primarno kartico SIM za glasovno klicanje in podatkovne storitve.

#### Kartica SIM za glasovno klicanje

Kadar kličete vaš telefon ASUS Phone samodejno uporabi primarno nastavljeno kartico micro SIM za povezovanje klica.

Za določanje kartice micro SIM za glasovno klicanje tapnite **Voice call** nato pa kartico SIM, ki jo želite uporabljati.

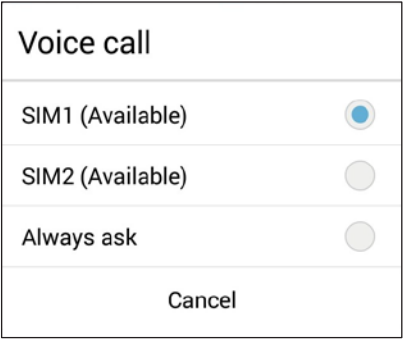

**POMEMBNO!** To funkcijo lahko uporabite le pod pogojem, da kličete na številko, ki je v vašem seznamu stikov.

#### Kartica SIM za podatkovne storitve

Samo kartica **SIM1** podpira podatkovne storitve.

#### Klicanje

Vaš telefon ASUS Phone ponuja mnogo načinov klicanja. Kličite prijatelje s seznama stikov, pametno upravljajte hitre klice ali vnesite hitro številko za klicanje pogosto uporabljenega stika.

**ZAZNAMEK:** Organizirajte svoje stike v aplikaciji Contacts. Za podrobnosti preglejte **Upravljanje stikov**

#### Zagon aplikacije Phone

Za zagon aplikacije Phone na domačem zaslonu:

- Tapnite  $\overline{\mathcal{L}}$
- $\cdot$  Tapnite  $\blacksquare$  > **Phone.**

#### Klicanje telefonske številke

Aplikacijo Phone lahko uporabite za takojšnje klicanje določene številke.

- 1. Na vašem domačem zaslonu tapnite **Asus > Contacts** nato pa numerične tipke.
- 2. Izberite s seznama kartic **SIM1** ali **SIM2** za klicanje številke.

**ZAZNAMEK:** Oznake tipk za klicanje se lahko razlikujejo glede na nastavitve, ki ste jih naredili na vaši kartico microSIM.

#### Klicanje interne številke

Če morae poklicati interno številko, lahko naredite karkoli od navedenega.

#### Potrditev interne številke

Vstavite lahko potrditveno okno za interno številko, po tem ko ste izbrali glavno številko.

- 1. V aplikaciji Phone vnesite glavno številko.
- 2. Tapnite in držite **#** za vstavljanje poziva za potrditev, ki je razmejen s (;).
- 3. S tipkami za klicanje izberite **SIM1** ali **SIM2** za klicanje.
- 4. Ko ste pozvani izberite **Yes** za potrditev interne številke.

#### Samodejno klicanje interne številke

Vstavite lahko kratko ali dolgo pavzo po vnosu glavne številke za samodejno klicanje interne številke.

- 1. V aplikaciji Phone vnesite glavno številko.
- 2. Tapnite in držite **\*** za vstavljanje pavze, ki je razmejena z (,).

**ZAZNAMEK:** Če želite daljšo prekinitev ponovno vnesite **\***.

- 3. Vnesite interno številko.
- 4. S tipkami za klicanje izberite **SIM1** ali **SIM2** za klicanje.

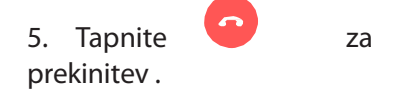

#### Pametno klicanje stikov

Ko vnesete prvih par številk ali črk imena vašega stika, funkcija Smart Dial filtrira skoyi vaš seznam stikov ali zgodovino klicev in vam prikaže možne zadetke. Preverite lahko ali je stik., ki ga želite poklicati na seznamu in hitro pokličete.

- 1. Zaženite aplikacijo Phone in vnesite številko ali ime stika.
- 2. S seznama možnih zadetkov tapnite kontakt, ki ga iščete. Če kontakta ni, vnesite celo telefonsko številko.
- 3. Izberite med **SIM1** ali **SIM2** in kličite.

**ZAZNAMEK:** Oznake tipk za klicanje se lahko razlikujejo glede na nastavitve, ki ste jih naredili na vaši kartico microSIM.

#### Hitro klicanje stikov

Določite tipkeSpeed Dial za hiter dostop do pogosto klicanih številk s samo enim dotikom iz aplikacije Phone.

**ZAZNAMEK:** Privzeto je nastavljeno, da je številka **1** rezervirana za vašo glasovno pošto. Svojo glasovno pošto lahko s pritiskom na številko **1** prikličete, če ste naročeni na storitve glasovne pošte.

#### Ustvarjanje stika za hitro klicanje

Stike za hitro klicanje lahko ustvarite na številkah **2** do **9**.

- 1. Odprite aplikacijo Phone, nato:
	- Tapnite in držite katerokoli številko med **2** in **9**, nato tapnite **OK** na potrditvenem oknu Dial
	- Tapnite  $\overline{\phantom{a}}\hspace{1mm}$  > **Speed dial** za zagon zaslona Speed Dial.
- 3. Izberite stik z vašpega seznama. Ta stik bo shranjen za hitro klicanje v Speed Dial oknu.

#### Brisanje stika za hitro klicanje

Ta brisanje stika za hitro klicanje:

- 1. Tapnite > **Speed dial** to launch the Speed Dial screen.
- 2. Tapnite in držite stik ter izberite **Remove**.
- 3. Tapnite **OK** ob potrditvenem sporočilu.

#### Menjava stika za hitro klicanje

Stik na določeni številki za hitro klicanje lahko zamenjate z drugim stikom.

- 1. Tapnite > **Speed dial** to launch the Speed Dial screen.
- 2. Tapnite in držite stik ter izberite **Replace**.
- 3. Izberite drug stik s seznama.
- 4. Tapnite **OK** ob potrditvenem sporočilu.

#### Klicanje domov

Ko ste na poti, omogočanje in konfiguriranje funkcije Home dialing poenostavi klicanje domov.

**ZAZNAMEK:** Uporaba storitev roaming –a bo povzročila dodatne stroške. Preverite cene preden uporabljate storitve v tujini.

- 1. Na vašem telefonu ASUS Phone, zaženite okno z nastavitvami Settings screen:
	- Zaženite Quick settings in tapnite : .
	- Tapnite **FRE** > Settings.
- 2. Tapnite **Call settings** > **Home dialing**.
- 3. Označite **Home dialing**.
- 4. Tapnite **Home dialing settings**, izberite nastavitve in tapnite **OK**.

**ZAZNAMEK:** Za več informacij preglejte **Nastavitve klicev**.

#### Klicanje s seznama – aplikacija Contacts

Uporabite aplikacijo Contacts, da bi klicali s seznama stikov.

- 1. Zaženite Contacts.
- 2. Tapnite ime stika, nato tapnite telefonsko številko, ki jo želite poklicati.
- 3. Če sta nameščeni dve kartici SIM , tapnite kartico SIM s katere želite klicati.
- 4. Tapnite za zaključek klica.

**ZAZNAMEK:** Za prikaz stikov z vsem računov, izberite **Contacts to display** ter označite polje vsi kontakti.

#### Klicanje priljubljenih stikov

Kadar dodate stik v seznam najljubših - Favorites list, lahko hitro kličete s pomočjo aplikacije Phone.

- 1. Zaženite Contacts ali Phone.
- 2. Tapnite **za prikaz seznama najljubših** Favorites list, nato tapnite stik.
- 3. Tapnite za zaključek klica.

#### Sprejemanje klicev

Dotik zaslona vašega telefona ASUS Phone zasveti, kadar imate dohoden klic. Zaslon vhodnega klica se prav tako razlikuje glede na status vašega telefona ASUS Phone.

#### Sprejemanje klicev

Klic lahko sprejmete na dva načina, glede na status telefona ASUS Phone:

- Če je naprava aktivna, tapnite **Answer** ali za preklic klica **Decline**.
- Če je naprava zaklenjena, tapnite  $\bullet$  tza sprejemanje klica  $\bullet$  ali  $\bullet$  za prekinitev.

#### Nastavitev opomnikov za dohodne klice

Kadar ne morete prevzeti dohodnega klica v določenem trenutku, lahko to nastavite kot opravilo, ki ga boste naredili kasneje. Z aplikacijo Do It Later lahko to naredite kadar vam ustreza.

- 1. Kadar imate dohodni klic, podrsajte navzgor iz spodnjega dela zaslona nadotik.
- 2. Tapnite **Can't talk now, will call you later**. Klicatetelju bo poslano sporočilo SMS.
- 3. Za priklic klica, tapnite **ASUS** > **Do It Later** z domačega zaslona.

#### Upravljanje zgodovine klicev

Z vaše zgodovine klicev lahko stike pokličete nazaj, shranjujete številke med stike, blokirate klicatelje ali ponovno pokličete nedavno klicano številko ali stik.

#### Nastavitev opomnikov za zgrešene klice

Tudi neodgovorjen klica lahko nastavite kot kasnejše opravilo. Z aplikacijo Do It Later lahko to naredite kadar vam ustreza.

- 1. Iz aplikacije Phone tapnite za prikaz zgodovine klicev.
- 2. Izberite klic in tapnite > **Call later**.
- 2. Ta priklic klica, izberite **ASUS** > **Do It Later** na domačem zaslonu.

#### Blokiranje klicev

Telefonsko številko ali klic iz zgodovine klicev lahko dodate med blokirane stike.

- 1. Iz aplikacije Phone tapnite za prikaz zgodovine klicev.
- 2. Izberite številko, ki jo želite blokirati in tapnite > **Add to block list**, nato **OK**.

#### Shranjevanje klicev med stike

Med seznam stikov lahko iz zgodovine klicev shranite stik ali telefonsko številko.

- 1. Iz aplikacije Phone tapnite za prikaz zgodovine klicev.
- 2. Tapnite in držite klic iz zgodovine in nato izberite **Add to contacts**.
- 3. Tapnite **Create new contact** ter dodajte nov stik na seznam.

Tapnite **Add to existing contact**, izberite stik in nato **OK** iče želite zamenjati staro številko stika z novo.

#### Ponovno klicanje zadnje klicane številke

Za ponovno klicanje zadnje klicane številke:

- 1. Iz aplikacije Phone tapnite za prikaz zgodovine klicev.
- 2. Tapnite **Call** za prikaz zadnje klicane številke in nato tapnite **Call** za ponovno klicanje številke.
- 3. Tapnite **za zaključek klica.**

## Ostale možnosti klicev

Med aktivnim klicem tapnite in nato izberite katerekoli drugo možnost med tem, ko je klic aktiven.

#### **Microphone/mikrofon**

Vklopi ali izklopi mikrofon aktivnega klica. Kadar je mikrofon izključen ali v nemem načinu, lahko slišite klicatelja, vendar on ne more slišati vas

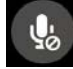

 $\rightarrow$ 

#### **Speakerphone/zvočnik** Vklopi ali izklopi zvočnik.

#### **Call on hold/klic na čakanju**

Na čakanje odloži trenutni klic.

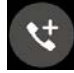

#### **Conference call/konferenčni klic**

Če imate v sklopu vaše naročnine sklenjeno možnost konferenčnega klica, vam ta ikona nudi možnost dodajanja klicanih oseb v trenutni klic.

#### **ZAZNAMEK:**

• Število možnih klicateljev v klicu je odvisno od vašega naročniškega razmerja. O tem se morate pozanimati pri ponudniku vaših storitev.

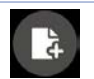

#### **SuperNote**

Zažene aplikacijo SuperNote, Kar omogoča vodenje beležke med aktivnim klicem.

**ZAZNAMEK:** Preverite podrobnosti v **SuperNote**.

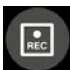

#### **Record**

Posname aktiven klic.

**POMEMBNO!** Predno posnamete trenuteni klic, morate po večini zakonov vprašati za dovoljenje sogovornika, v kolikor se s tem strinja.

**ZAZNAMEK:** Preverite podrobnosti v **Snemanje pogovorov**.

#### Snemanje pogovorov

Vaš telefon ASUS Phone omogoča snemanje klicev za kasnejše predvajanje/uporabo.

- 1. Pokličite stik ali vnesite telefonsko številko.
- 2. Tapnite  $\Box$  za snemanje klica.

**POMEMBNO!** Predno posnamete trenuteni klic, morate po večini zakonov vprašati za dovoljenje sogovornika, v kolikor se s tem strinja.

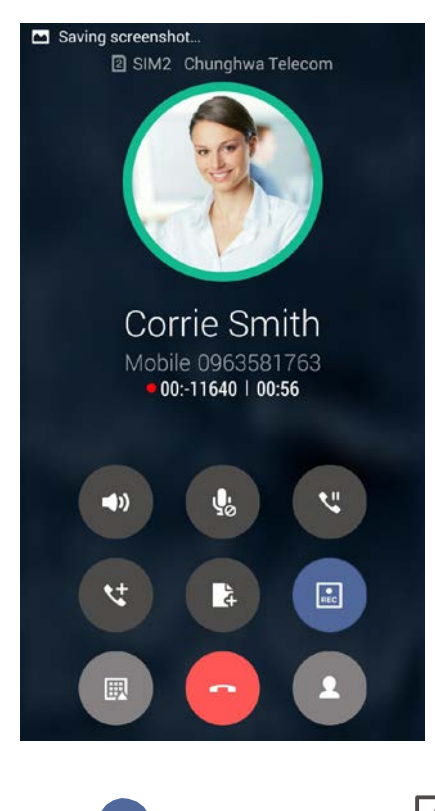

3. Tapnite za zaključek snemanja. Ta ikona se pojavi v orodni vrstici opozoril.

4. Podrsajte navzdol zgornji levi del zaslona, nato tapnite obvestilo **Call recording saved** za prikaz posnetega pogovora.

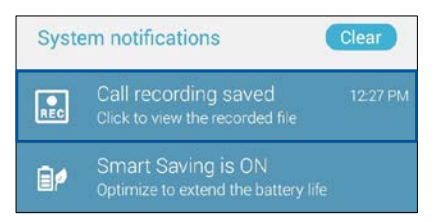

## **Upravljanje stikov**

Organizirajte svoje stik in enostvno ostanite v stiku prek klicev, sporočil SMS, elektronske pošte, socialnih omrežij. Svoje najljubše stike povežite v skupine, da jih boste šte hitreje našli ali jih označite kot zelo pomembne osebe in obveščeni boste o katerikoli prihajajočih dogodkih, neodgovorjenih klicih ali neprebranih sporočilih.

Svoje kontakte lahko s svojo elektronsko pošto ali socialnimi omrežji tudi sinhronizirate.

Za zagon aplikacije s stiki, izberite **ASUS** > **Contacts**.

#### Nastavitve stikov

Izberite kako želite, da se prikazujejo vaši stiki s seznama stikov - Contacts. Nastavitve prikaza zaslona vključujejo prikazovanje tistih stikov s telefoni, urejanje glede na ime/priimek ali pregledovanje stikov glede na ime ali priimek. Izberete lahko tudi katerega oz jezičkov boste prikazovali na seznamu: **Favorites**, **Groups**, **VIP**.

Za nastavitve stikov tapnite **> Settings** v aplikaciji stikov.

#### Nastavitve osebnega profila

Da bo vaš telefon Asus Phone resnično vaš, ga personalizirajte po svojih željah.

1. Zaženite aplikacijo stikov in izberite **Set up my profile** ali **ME**.

**ZAZNAMEK:** ME (jaz) se pojavi, ko ste na svoje telefonu vzpostavili račun Google.

2. Izpolnite polja z informacijami, kot je vaša številka ali domača telefonska številka. Za dodajanje dodatnih informacij, kliknite **Add another field**.

5. Ko ste končali z vnosom, izberite **Done**. Za pregled informacij o sebi, podrsajte navzdol z desnega zgornjega kota zaslona in s tem zaženite zavihek hitrih nastavitev -Quick settings, nato tapnite informacije o lastniku.

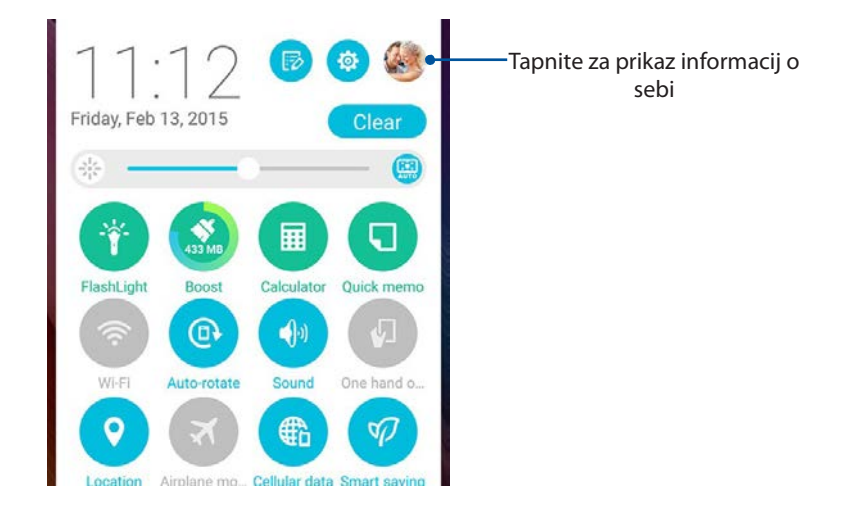

*Poglavje 4: Ostanite v stiku*

#### Dodajanje stikov

V svoj telefon dodajte stike, račune in druge pomembne informacije o svojih stikih, kot so elektronski naslovi, pomembni dogodki in drugo.

- 1. Zaženite aplikacijo Contacts in tapnite  $\pm$ .
- 2. Izberite **Device**.

#### **ZAZNAMEKS**

- Stik lahko shranite tudi na kartico SIM ali v seznam elektronskih računov.
- Če nimate ustvarjenega računa za elektronsko pošto, izberite **Add account**.
- 3. Vnesite potrebne informacije, kot sta mobilna ali domača telefonska številka, elektronska pošta ali skupina, v katero želite shraniti stik.
- 4. Po tem, ko ste vnesli podatke ter želite dodati več številk ali elektronskih naslovov, tapnite **New**.
- 4. Če želite vnesti dodatne informacije o stiku, izberite **Add another field**.
- 5. Ko ste končali z vnosom, izberite **Done**.

#### Vnašanje interne številke na osnovno številko stika

Dodate lahko interno številko stika, da bi preskočili glasovni poziv med klicanjem.

- 1. V oknu z informacijami o posameznem stiku vnesite glavno številko stika in interno številko na enega izmed spodnjih načinov:
	- Vnesite (,) po glavni številki, nato vnesite razširjeno številko stika. Preden bo razširjena številka klicana samodejno, bo kratka pavza. Za podaljšanje pavze, tapnite **Pause** za vnos dodatne vejice.
	- Vnesite podpičje (;) po glavni številki, nato vnesite interno številko stika. Ko boste stik klicali, boste morali potrditi interno številko. Tapnite **Yes** na potrditvenem zaslonu.
- 2. Ko ste končali z vnosom izberite **Done**.

#### Prilagajanje profila vašega stika

Uredite informacije s vašem stiku, dodajte fotografije, nmastavite posebno melodijo zvonjenja ali posnamite fotografijo za prikaz na želenem stiku.

- 1. Zaženite aplikacojo stikov Contacts nato izberite stike, katerih profile želite urediti.
- 2. Na strani podatkov o stiku, naredite spremembe.

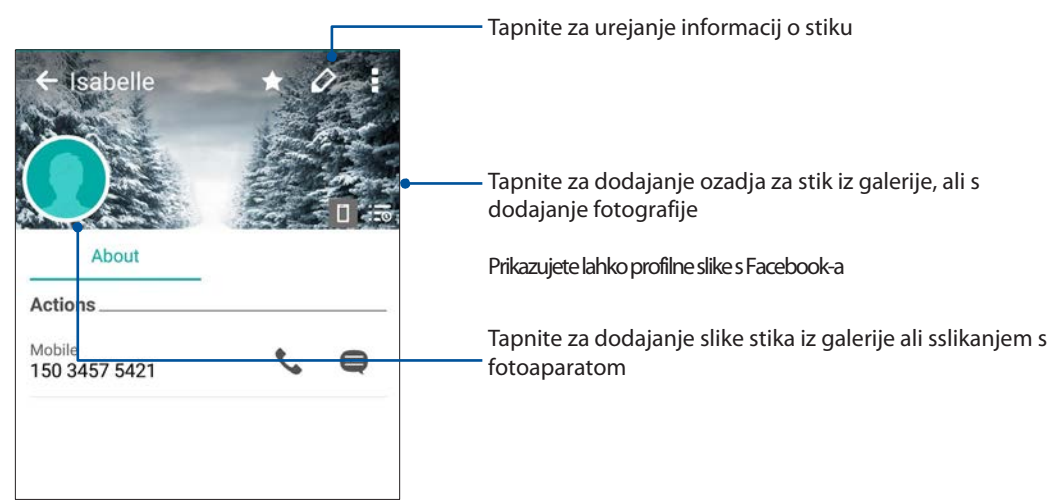

#### Nastavitve svojih pomembnih stikov - VIP

S povezovanjem svojih stikov v VIP skupino, boste obveščeni o pomembnih prihajajočih dogodkih, rojstnih dnevih, obletnicah ali drugih pomembnih dogodkih. Opozorila boste prejemali tudi za neprebrana sporočila ali elektronsko pošto ter neodgovorjene klice. Opozorila boste prejeli v opomnikih What's Next.

#### Nastavitve svojih pomembnih stikov – VIP z zaslona stikov

Za nastavitev svojih pomembnih stikov z zaslona stikov:

- 1. Zaženite aplikacijo stikov, tapnite stik ki mu želite določiti skupino VIP, nato tapnite  $\mathbb{R}$ .
- 2. V izbranem oknu stika izberite **VIP** v polju **Group**.
- 3. Ko ste zaključili, izberite **Done**. Stik je sedaj dodan na seznam skupine VIP.

#### Nastavitve svojih pomembnih stikov – VIP z zaslona VIP

Za nastavitve svojih pomembnih stikov z zaslona VIP:

- 1. Zaženite aplikacijo stikov.
- **2.** Tapnite  $\mathbb{R}^2$  > VIP.
- 3. V polju VIP tapnite 24.

4. Izberite stik ali stike, ki jih želite dodati v skupino VIP nato tapnite **Add**. Stik-i so sedaj dodani na seznam skupine VIP.

#### Dodajanje dogodka na stik v skupini VIP

V seznam stikov povezanih v skupino VIP lahko dodate rojstne dneve, obletnice, in druge pomembne dogodke.

- 1. Zaženite aplikacijo stikov in nato tapnite
- 2. V oknu stika tapnite **Add another field** > **Events**.

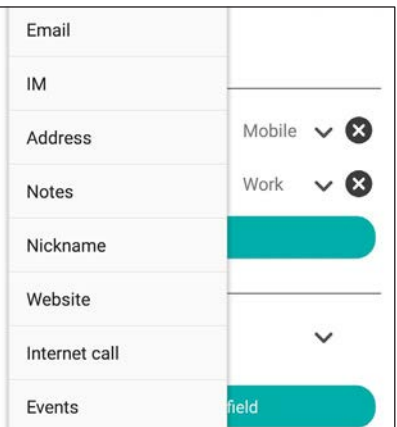

- 2. Izberite datum za dogodek in tapnite **Set**.
- 3. Zagotovite, da ste izbrali **VIP** pod poljem Group. Ko ste zaključi, izberite **Done**.
- 4. Stik s pomembnim dogodkom se bo prikazal v koledarju dogodkov. Če želite dobiti opomnik o dgodkui,ga nastavite v aplikaciji Calendar.

#### Označevanje najljubših stikov

V skupino priljubljenih dodajte pogosto klicane stike, da boste lahko do njih hitreje dostopali iz aplikacije stikov.

- 1. Na domačem zaslonu tapnite **Asus** > **Contacts**.
- 2. Izberite stik, ki ga želite dodati kot priljubljenega.
- 3. Tapnite **1.** Stik je dodan na seznam priljubljenih Favorites List.

#### **ZAZNAMEK:**

- Za prikaz seznama priljubljenih izberite  $\bigcup$ na domačem zaslonu in nato tapnite  $\bigcup$
- Za podrobnosti preglejte **Klicanje najljubših stikov**.
- Za več informacij preglejte tudi **Nastavljanje pomembnih številk - VIP**.

#### Uvoz stikov

Uvozite svoje stike in njihove osebne podatke z enega vira stikov na svoj telefon ASUS Phone, račun elektronske pošte ali kartice micro SIM.

- 1. Tapnite **Asus > Contacts** nato tapnite **> Manage contacts**.
- 2. Tapnite **Import/export** nato izberite med naslednjimi možnostmi uvoza stikov:
	- a. Import from SIM 1 card/Import from SIM 2 card

(uvoz s kartic SIM)

- b. Import from storage (uvoz s spomina)
- 3. Izberite med naslednjimi računi za shranjevanje stika:
	- a. Email account/s
	- b. Device
	- c. SIM1/SIM2
- 4. Izberite stike, ki jih želite uvoziti in nato tapnite **Import**.

### Izvažanje stikov

Izvozite stike na kateregakoli izmed računov na svojem telefonu ASUS Phone.

- 1. Tapnite **Asus > Contacts** nato tapnite **> Manage contacts**.
- 2. Tapnite **Import/export** nato izberite med naslednjimi možnostmi izvoza stikov:
	- a. Export to SIM 1 card/Export to SIM 2 card

(izvoz na kartico SIM)

- b. Export to storage (uvoz v spomin)
- 3. Izberite med naslednjimi računi za shranjevanje stika:
	- a. All contacts
	- b. Email account/s
	- c. Device
	- d. SIM1/SIM2
- 4. Izberite stike, ki jih želite izvoziti.
- 5. Ko ste zaključili, izberite **Export**.

## **Upravljanje seznama blokiranih številk**

#### Blokiranje stikov ali telefonskih številk

Ustvarite seznam stikov ali številk, ki jim želite preprečiti klicanje ali pisanje sporočil na svojo telefonsko številko. Klici in sporočila blokiranih stikov bodo shranjena v seznamu zgodovine Block List.

- 1. Tapnite **Asus > Contacts** nato tapnite **> Manage contacts** > **Block list**.
- 2. Tapnite  $\pm$ , nato se odločite med možnostmi:
	- Za blokiranje stika tapnite **Select from contacts**, nato izberite stik, s seznama stikov, ki ga želite blokirati.
	- Za blokiranje številke izberite **Add a number** nato vnesite številko, ki jo želite blokirati.
- 3. Ko zaključite, izberite **OK**.

#### Preklic blokade stikov ali telefonskih številk

Blokiran stik lahko ponovno spremenite v delujočega, in z njegove številke sprejemate klice, sporočila in drugo.

- 1. Tapnite **ASUS > Contacts** nato tapnite **> Manage contacts** > **Block list**.
- 2. Tapnite in držite številko stika za katero želite umakniti blokado, nato tapnite **Remove from block list**.

## **Socialna omrežja in vaši stiki**

Integracija računov socialnih omrežij vaših stikov omogoča lažji pregled njihovih profilov, novic, in objav. Ostanite povezani z aktivnostmi svojih stikov v realnem času.

**POMEMBNO!** Preden lahko integrirate socialna omrežja vaših stikov, se morate prijaviti v svoj račun za socialna omrežja in sinhronizirati nastavitve.

#### Sinhronizacija računa socialnih omrežij

Sinhronizirajte svoj račun za socialna omrežja za dodajanje računov socialnega omrežja vaših stikov v svoj telefon ASUS Phone.

- 1. Za zagon aplikacije z nastavitvami sledite korakom:
	- Zaženite Quick settings in tapnite : .
	- Tapnite **FEE** > Settings.
- 2. Na zaslonu z nastavitvami tapnite račun svojega socialnega omrežja v sekciji Accounts.
- 3. Označite **Contacts** za sinhronizacijo računov socialnih omrežij svojih stikov.
- 4. Zaženite aplikacijo Contacts za pregled seznama stikov.
- 5. Da bi pregledali samo stike z računi socialnih omrežij, tapnite **Contacts to display** nato pa odznačite druge vire stikov, pri tem pa pustite označeno ime socialnega omrežja.
- 6. Ob koncu tapnite $\supseteq$  ali kjerkoli na zaslonu.

## **Nastavitve klicanja**

Konfigurirajte nastavitve svojih vhodnih in odhodnih klicev, zapore klicev, klicanje domov in drugo.

- 1. Za zagon aplikacije z nastavitvami sledite korakom:
	- Zaženite Quick settings in tapnite  $\dot{ }$ .
	- Tapnite **FRE** > Settings.
- 2. Tapnite **Call settings**, nato izberite nastavitve, ki jih želite spremeniti.

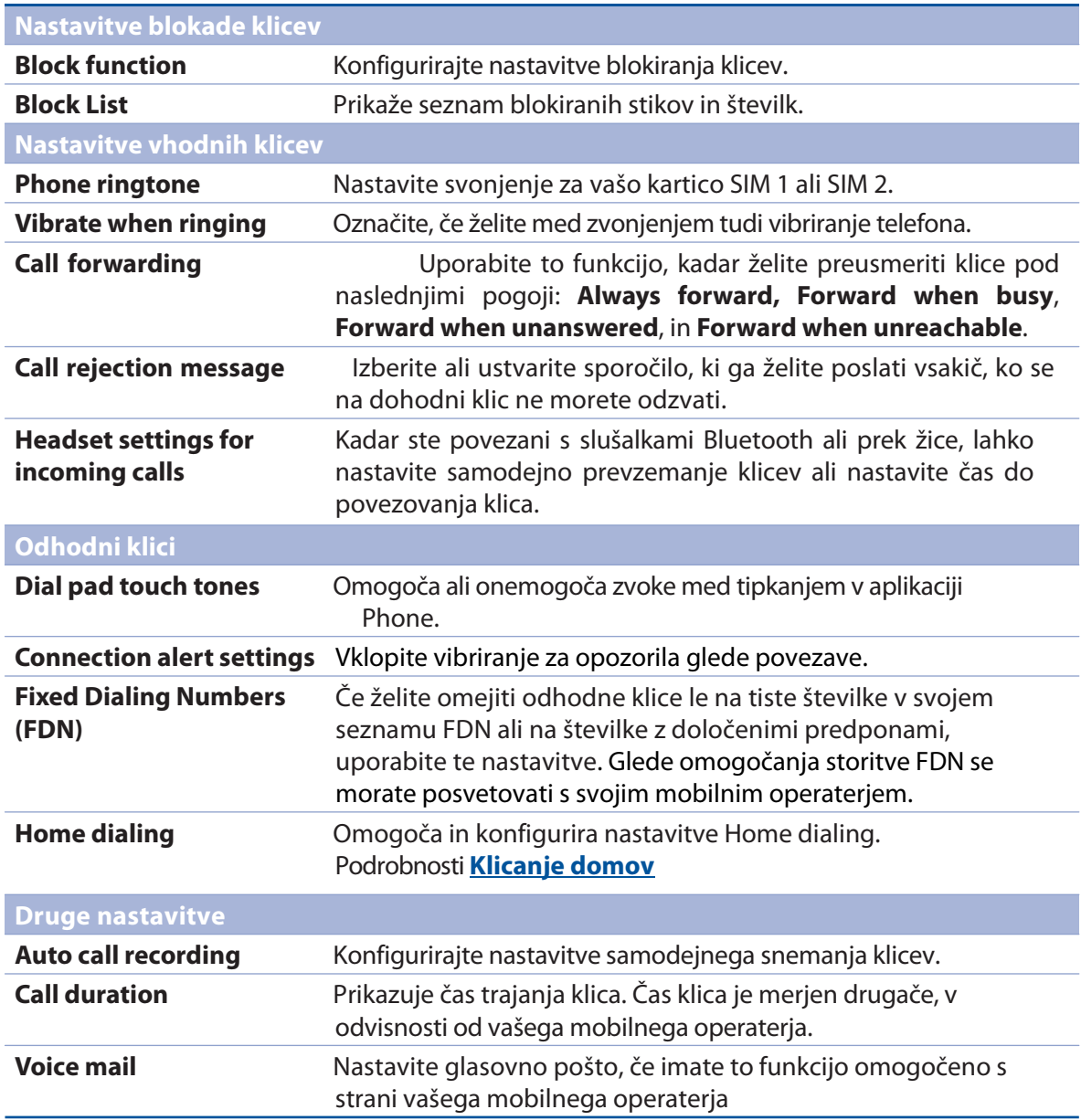

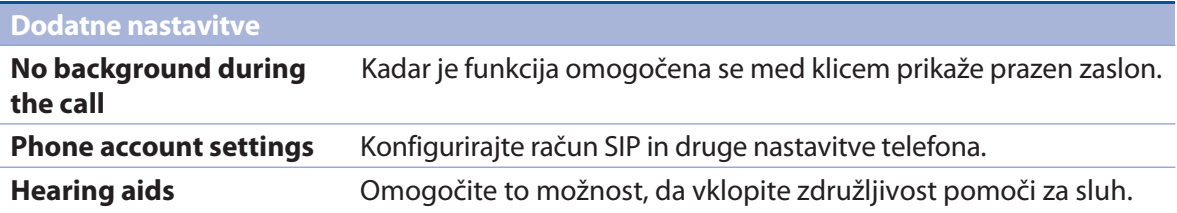

## **Pošiljanje sporočil in več**

#### Sporočila

Sporočila vam omogočajo pošiljanje, odgovarjanje ali kasnejše odgovarjanje na pomembna sporočila iz vašega seznama stikov na katerikoli kartici SIM, nameščeni na vašem telefonu ASUS. Vaša sporočila tudi pošiljate tudi po elektronski pošti ter jih delite z drugimi, da ostanete v povezavi.

#### Zagon aplikacije sporočil

Na vašem domačem zaslonu storite karkoli od spodaj prikazanega, za zagon aplikacije sporočil:

- Tap  $\left(\equiv\right)$
- $\cdot$  Tap  $\blacksquare$  > Messaging

#### Pošiljanje sporočil

- 1. Zaženite splikacijo s spročili in tapnite  $\pm$  .
- 2. V polje **To** vnesite številko ali tapnite  $\bf{+}$  za izbiro stika s seznama.
- 3. V polje **Type message** začnite pisati svoje sporočilo.
- 4. Ko ste končali, izberite kartico SIM iz katere želite poslati sporočilo.

#### Odgovarjanje na sporočila

- 1. Tapnite opozotilo na svojem domačem ali zaklenjenem zaslonu.
- 2. Začnite z oblikovanjem odgovora v polje **Type message**.
- 3. Ko ste končali, izberite kartico SIM iz katere želite poslati sporočilo.

#### Blokiranje sporočil

Blokirajte sporočila, kot so oglasi, novice ali druga neželena sporočila.

- 1. V domačem zaslonu izberite  $\left(\bigoplus_{n=1}^{\infty}\right)$ , nato pa  $\left.\blacksquare\right)$ .
- 2. Na seznamu sporočil izberite pošiljatelja, od katerega ne želite več prejemati sporočil.

#### Posredovanje sporočil

Sporočilo lahko posredujete drugim , prav tako pa si nastavite opomnik, da boste na sporočilo lahko odgovorili ob bolj primernem času.

- 1. V domačem zaslonu izberite  $\left(\equiv\right)$
- 2. Dotaknite se da izberete sliko pošiljatelja, nato > **Forward SMS conversation**.
- 3. Tapnite **Select All** ali katerokoli sporočilo v nizu, nato izberite **Forward**.
- 4. V polju **To** tapnite  $\bigstar$  za izbiro mobilne številke ali elektronskega naslova stika.
- 5. Ko ste končali, izberite kartico SIM iz katere želite poslati sporočilo. Sporočilo bo posredovano kot MMS (Multimedia Messaging Service).

#### **ZAZNAMEK:**

- Prepričajte se, da vaš mobilni operater omogoča pošiljanje sporočil MMS.
- Prepričajte se, da imate omogočene mobilne podatke. Na domačem zaslonu tapnite > **Settings** > **More...** > **Mobile networks**, označite **Data enabled**.
- Kadar posredujete sporočila, bodo nastali dodatni stroški zaradi uporabe mobilnih podatkov.

#### Kasnejše sporočanje

Pomembno sporočilo lahko pustite za kasneje, in si nastavite opomnik - aplikacija Do It Later.

- 1. V sporočilnem oknu tapnite  $\overline{\phantom{a}}$ .
- 2. Tapnite **Reply later**. Sporočilo je dodano seznamu opravil v Do It Later.
- 3. Za povrnitev in odgovarjanje na e-mail, tapnite **ASUS** > **Do It Later** na domačem zaslonu.

## Uporaba aplikacij ''iz predalčka''

Funkcija Omlet Chat vključuje aplikacije z dodano vrednostjo ki vam omogoajo pošiljanje multimedijskih sporočil z več zabave in osebnim pridihom.

Za uporabo aplikacije v pogovornem nizu tapnite  $\bf{+}$  ter izberite aplikacijo s seznama za pošiljanje točno določenega multimedijskega sporočila.

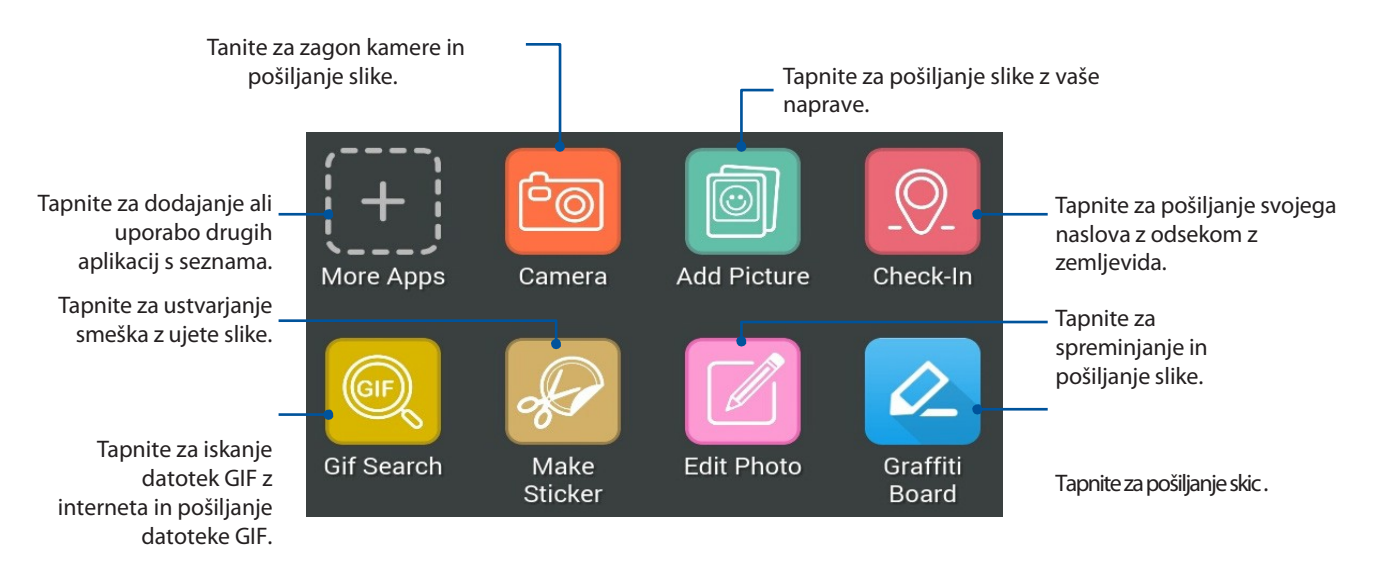

Za prikaz spodnjih ikon podrsajte navzgor :

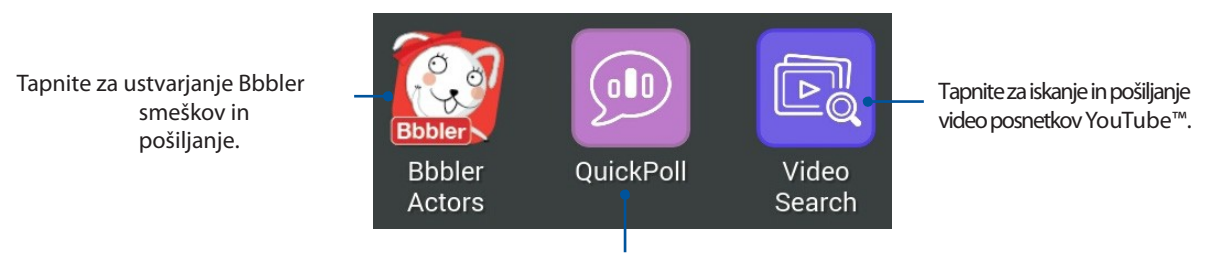

Tapnite za pošiljanje raziskav.

#### Več aplikacij

Zraven standardnih aplikacij na seznamu so v vašem programu Omlet Chat tudi druge aplikacije, ki jih lahko uporabite. Enostavno tapnite  $+$  v nizu pogovoror in  $\leftarrow$   $\leftarrow$  za prikaz večih aplikacij.

#### Uporaba drugih aplikacij

Za uporabo drugih aplikacij izberite  $\{ \bigoplus_i$  nato pa aplikacijo, ki jo želite zagnati.

#### Dodajanje aplikacij na seznam

Tapnite  $\left| \mathbf{+} \right|$  za pregled večih aplikacij, nato tapnite in držite želeno aplikacijo in izberite **Pin it!** 

**ZAZNAMEK:** Aplikacije v predalčku se lahko razlikujejo.

# *Zabava in užitek 5*

## **Uporaba slušalk**

Medtem ko govorite po telefonu ali poslušate svojo najljubšo glasbo, delajte tudi druge stvari!

#### Povezava z vhodom avdio

Vstavite priključek 3.5 mm v avdio vhod na vaši napravi.

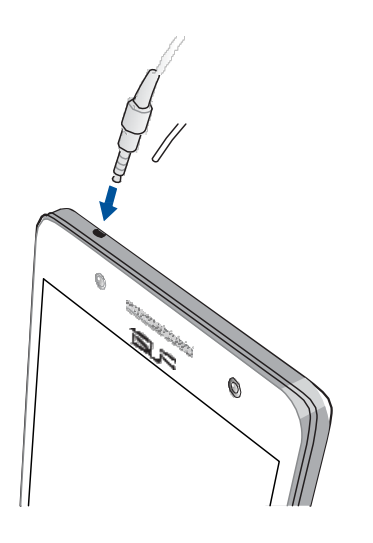

#### **OPOZORILO!**

- V vhodno avdio režio ne vstavljajte nobenih drugih predmetov.
- V vhodno vdio režo ne vstavljajte kablov z izhodno električno energijo.
- Dolgotrajna izpostavljenost poslušanju izredno glasne glasbe lahko poškoduje vaš sluh.

#### **ZAZNAMEK:**

- Močno priporočamo le uporabo priloženih slušalk.
- Predvajana glasba se bo samodejno ustavila, ko boste slušalke odklopili.
- Predvajan video posnetek se bo samodejno ustavil, če boste slušalke odklopili.

## **Glasba**

Aplikacija Music samodejno poišče glasbene datotek shranjene na notranjem ali zunanjem pomnilniku vašega telefona ASUS. Te glasbene datoteke lahko organizirate v sezname predvajanja ali jih dodajate v seznam predvajanja posamično. Glasbo lahko predvajate tudi z računov v oblaku, kot je ASUS WebStorage, Dropbox, OneDrive, in Drive.

**POMEMBNO!** Pred predvajanje glasbe z računov v oblaku se prepričajte, da je vaš telefon povezan v brežično omrežje. For more details, see **Staying connected**.

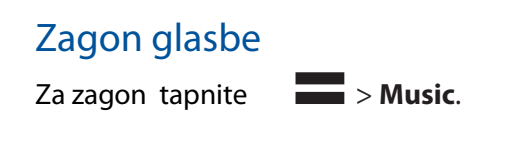

#### Predvajanje pesmi

Za predvajanje pesmi:

- 1. V aplikaciji Music tapnite **Music** nato izberite **Songs**. Izbirate lahko tudi med drugimi seznami v odvisnosti od tega, kako želite, da se vam pesmi prikazujejo: **Album**, **Artist**, **Genres**, **Composer**, ali **Folder**.
- 2. S seznama tapnite pesem, ki jo želite predvajati. Tapnite **Play All** če želite predvajati vse.
- 3. Podrsajte navzgor, da bi se trenutno predvajana pesem pojavila čez celoten zaslon.

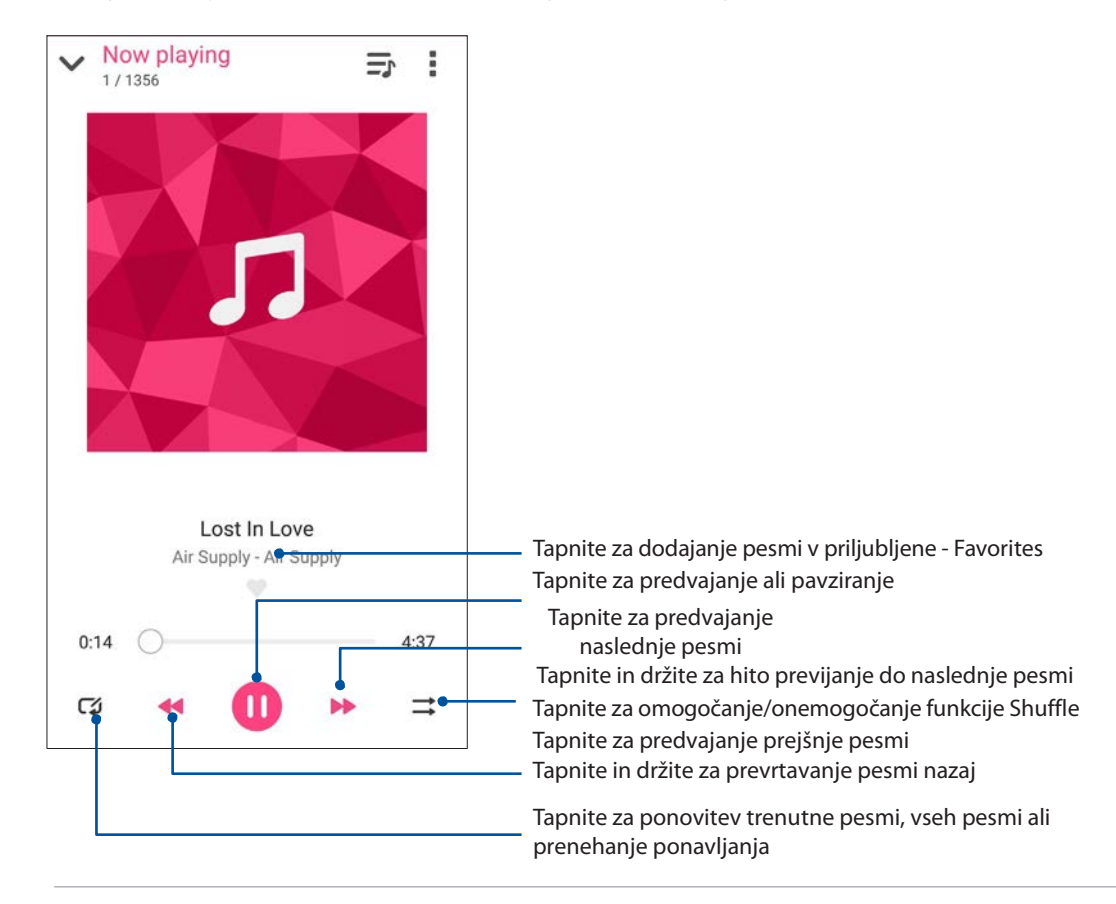

# *Vaši dragoceni trenutki 6*

## **Ujemite trenutke**

#### Zagon aplikacije Camera - kamera

Z uporabo kamere na svojem telefonu lahko slikate posnetke ali snemate video posnetke. Sledite navodilom za zagon aplikacije Camera.

#### Z zaklenjenega zaslona

Podrsajte navzdol  $\Box$  dokler se ne zažene aplikacija kamere.

#### Uporaba pripomočka za kamero - widget

Z zaklenjenega zaslona, podrsajte na levo za zagon pripomočka Camera, ki samodejno zažene aplikacijo kamere.

#### Z domačega zaslona

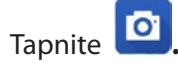

#### Uporaba tipke za glasnost

Kadar je vaš telefon ASUS v stanju mirovanje, dvokliknite tipko za glasnost, da bi ga zbudili in nemudoma zagnali aplikacijo kamere.

**ZAZNAMEK:** Predno uporabite tipko za glasnost za zagon aplikacije kamere, omogočite to funkcijo skozi **Settings** >**Lock screen,** nato premaknite drsnik **Instant camera** na **ON**.

#### Prva uporaba kamere

Ko boste prvič uporabljali kamero se bosta ena za drugo zagnali dve funkciji za lažji začetek: Tutorial (vodnik) in Image locations(lokacija posnetkov).

#### Vodič

Če prvič uporabljate kamero, boste naleteli na slednji vodič po tem, ko boste zagnali aplikacijo kamere. Sledite navodilom in nadaljujte na tem zaslonu.

- 1. V zaslonu Tutorial tapnite **Skip** če želite gledanje vodnika preskočiti ali **Start** za pregled osnovnega vodiča k uporabi kamere.
- 2. Po tem, ko boste se odločili za katerokoli možnost, boste nadaljevali v zaslon Remember Photo Locations – lokacija posnetkov.

#### Lokacija posnetkov

Po tem, ko boste šli skozi vodič - Tutorial se bo pojavil zaslonRemember Photo Locations, ki bo pomagal nastaviti samodejne lokacije za shranjevanje vaših slik/posnetkov. Slednji koraki vas bodo vodili skozi zaslon:

- 1. Na zaslonu Remember Photo Locations tapnite **No thanks** za nadaljevanje v uporabo kamere ali **Yes** za nastavitev označevanja lokacije posnetkov.
- 2. Podrsajte **Location Access** na **ON** za omogočanje označevanja lokacije posnetkov.

3. Tapnite **Agree** na naslednjem zaslonu za popolno omogočanje funkcije in nadaljevanje na uporabo kamere.

#### Domač zaslon kamere

Kamera vašega telefonaASUS je opremljena s samodejnim zaznavanjem posnetka in samodejno stabilizacijo slike. Omogoča tudi funkcijo stabilizacije video posnetkov, ki preprečuje tresenje med snemanjem videa.

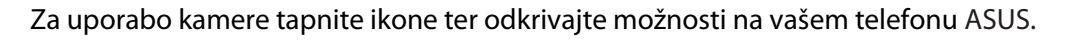

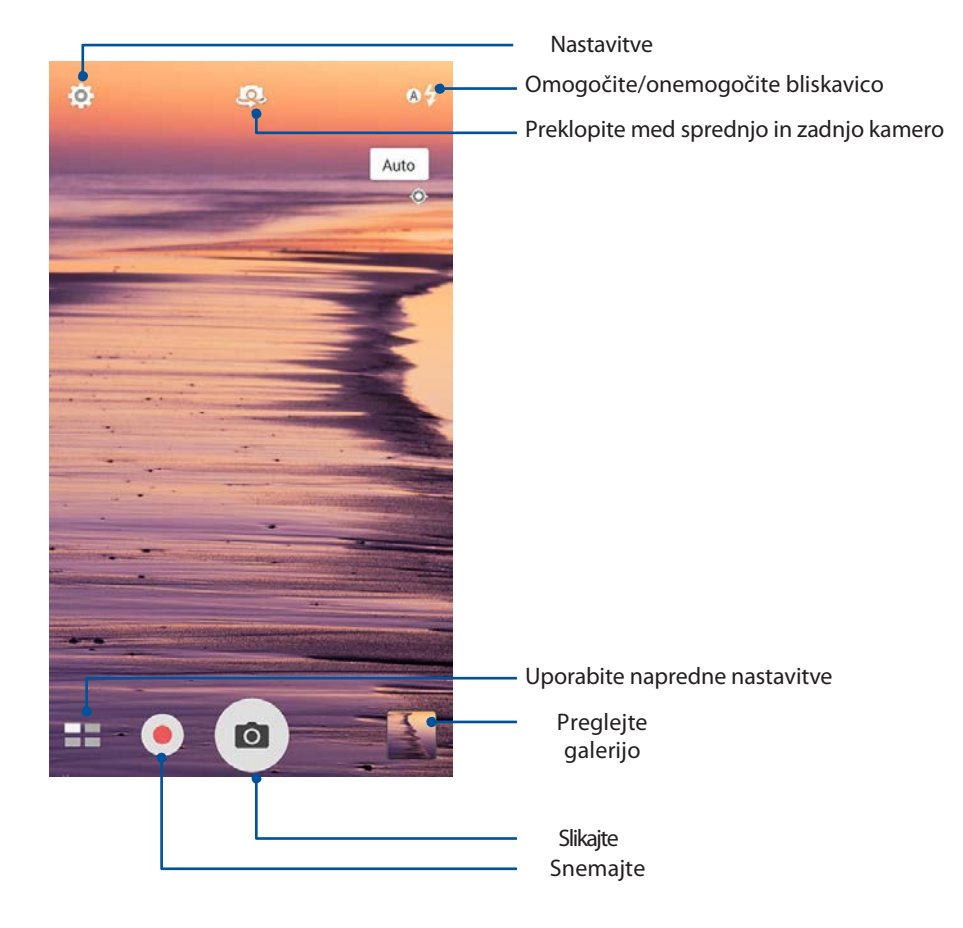

#### Nastavitve posnetkov

Nastavite pregled posnetih slik s konfiguracijo nastavitev vaše kamere po spodnjih navodilih.

**POMEMBNO!** Nastavitve uredite preden slikate.

1. Na domačem zaslonu kamere tapnite  $\overrightarrow{Q} > 0$ .

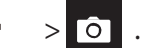

2. Podrsajte navdzol in konfigurirajte možnosti.

#### Slika

Z uporabo teh funkcij konfigurirajte kvaliteto slike.

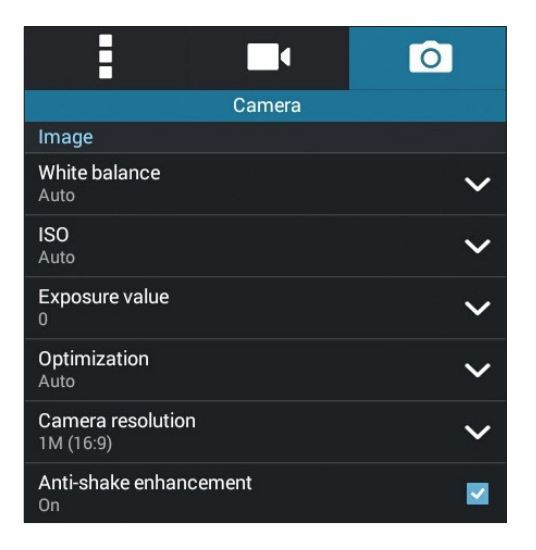

#### Način slikanja/snemanja

Nastavite na način **Timer** ali spremenit hitrost zaklopke.

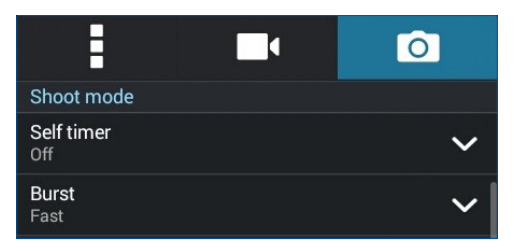

#### Izpostavljenost

Omogočite **Touch auto-exposure** ali **Face detection**.

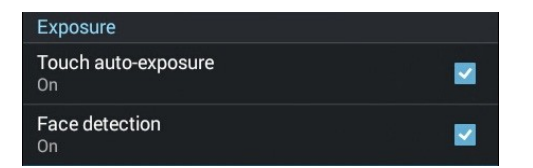

#### Nastavitve videa

Nastavite pregled posnetih video posnetkov s konfiguracijo nastavitev vaše kamere po spodnjih navodilih.

**POMEMBNO!** Nastavitve uredite preden snemanjem.

1. Na domačem zaslonu kamere tapnite  $\mathbf{\dot{\alpha}} \rightarrow$ 

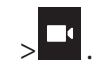

2. Podrsajte navdzol in konfigurirajte možnosti.

#### Slika

Konfigurirajte kvaliteto slike video posnetka.

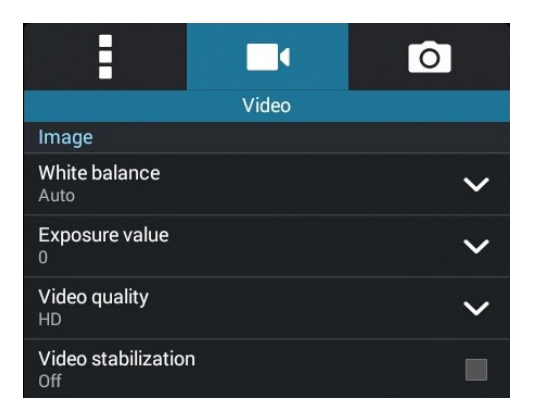

#### Izpostavljenost

Omogočite **Touch auto-exposure**.

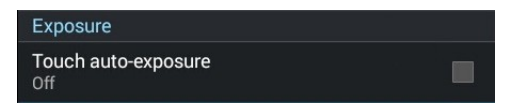

#### Napredne funkcije kamere

Odkrivajte nove načine slikanja in naredite res izjemne posnetke s svojim telefonom ASUS.

**POMEMBNO!** Nastavitve uredite preden snemanjem. Funkcije se lahko razlikujejo glede na model.

#### Šibka svetloba

Z uporabo PixelMaster, bo občutljivost na svetlobo vaše kamere povečana do 400% za povečanje zmanjšanja šumov in povečanje barvnega kontrasta do 200%. Uporabite ta način za spremembo vsakega predmeta v odličen posnetek sli sliko – z ali brez naravne svetlobe.

#### Slikanje slik s šibko svetlobo

- 1. Na domačem zaslonu kamere tapnite > **Low light**.
- 2. Tapnite <sup>O</sup>za pričetek slikanja.

#### Snemanje video posnetkov s šibko svetlobo

- 1. Na domačem zaslonu kamere tapnite > **Low light.**
- 2. Tapnite za začetek snemanje video posnetka.

#### Time Rewind / zavrtite čas

Po izbiri funkcije **Time Rewind**, bo vaša zaklopka začela izdelovati zaporedne posnetke dve sekundi preden boste dejanko pritisnili na tipko. Rezultat tega je, da dobite časovnico slik med katerimi lahko izberete najboljšo in jo shranite v svojo galerijo.

**ZAZNAMEK:** Funkcija Time Rewind je lahko uporabljena samo na zadnji kameri.

#### Slikanje slik z uporabo funkcije Time Rewind

1. Na domačem zaslonu kamere tapnite > **Time Rewind**.

- 2. Tapnite **D** za pričetek slikanja.
- 3. Nastavite časovnico (v sekundah) v kateri želite predvajati zajeto fotografijo.
- 4. Tapnite  $\bigotimes$  ko končate.

#### Uporaba pregledovalnika Time Rewind

1. Po pritisku na zaklop se na vrhu zajetih fotografij pojavi pregledovalnik Time Rewind. Vrtite tipko na pregledovalniku za pregled zajetih slik.

**ZAZNAMEK:** Tapnite **Best** za pregled najboljšega posnetka na časovnici.

2. Izberite sliko in tapnite **Done** za shranjevanje v galerijo

#### **HDR**

Funkcija High-dynamic-range (HDR) fomogoča zajetje bolj podrobnih slik za scene z drugačno svetlobo in več kontrasta. HDR je priporočljiv za uporabo med slikanjem v izjemno svetlih okoljih, saj pomaga uravnovesiti barve na vaših slikah.

#### Slikanje s pomočjo HDR

- 1. Na domačem zaslonu kamere tapnite > **HDR**.
- 2. Tapnite **O** za zajetie slik s funkcijo HDR.

#### Panorama

Z uporabo funkcije Panorama zajemite slike z različnih kotov. Slike zajete s širokega kota perpektive so samodejno sestavljene z uporabo te funkcije.

#### Slikanje v načinu Panorama

- 1. Na domačem zaslonu kamere tapnite > **Panorama**.
	-
- 2. Tapnite **O** nato pa premaknite zaslon na levo ali desno za zajetje perspektive.

**ZAZNAMEK**: Med slikanjem panorame s svojim telefonom ASUS se prikaže časovnica sličic na levem delu zaslona med zajemanjem scene.

3. Tapnite $\bigotimes$ ko končate.

#### Noč

Posnemite dobro osvetljene slike ne glede na to, da je noč ali v slabo osvetljenem prostoru z uporabo funkcije Night na vašem telefonu ASUS.

**ZAZNAMEK:** Vaše roke naj bodo pred in med uporabo kamere mirne, da bi preprečili nejasne slike.

#### Slikanje v načinu Night

- 1. Na domačem zaslonu kamere tapnite > **Night**.
	-
- 2. Tapnite **O**za začetek snemanja slik s pomočjo funkcije Night.

#### Selfie - svojček

Izkoristite prednost zadnje kamere in visokega številka točk brez da bi skrbeli glede pritiska na tipko zaklopa. Uporaba funkcije prepoznavanja obrazov, omogoča nastavitev vašega telefona ASUS lahko z uporabo zadnje kamere samodejno posnamete svojček ali skupinski svojček.

#### **Slikanie**

- 1. Na zaslonu aplikacije kamere tapnite  $\blacksquare$ .
- 2. Tapnite > **Selfie**.
- 3. Tapnite **za izbiro števila ljudi, ki morajo biti na sliki.**
- 4. Uporabite zadnjo kamero za prepoznavanje obraza in počakajte da vaš telefon ASUS prične s piskanjem, odštevanjem in slikanjem.
- 5. Tapnite  $\bigcirc$  za shranjevanje posnetka.

#### Miniature

Simulacija efekta tilt-shift za objektive DSLR - omogočeno prek funkcije Miniature. Uporaba te funkcije omogoča osredotočanje na specifično področje vašega subjekta, dodajanje učinka ki se lahko uporablja tako na slikah kakor video posnetkih.

#### Slikanje s funkcijo Miniature

- 1. Na zaslonu aplikacije kamere tapnite  **Miniature**.
- 2. Tapnite  $\bigodot$ ali  $\bigodot$ ali za izbiro fokusnega področja, nato uporabite dva prsta za nastavitev velikosti in pozicije fokusnega področja.
- 3. Tapnite  $\overline{G}$ ali  $\overline{G}$  za zvečanje ali zmanjšanje zameglitve ozadja. Tapnite  $\overline{G}$ ali  $\overline{G}$  za povečanje ali zmanjšanje saturacije.
- 4. Tapnite **O** za pričetek slikanja.

#### Smart remove

Takoj po zajetju slike odstranite naključne podrobnosti z uporabo funkcije Smart Remove.

#### Slikanje s funkcijo Smart remove

- 1. Na zaslonu aplikacije kamere tapnite  **Smart remove**.
- 2. Tapnite  $\overline{O}$  za zajetje slik, ki jih lahko obdelate s funkcijo Smart remove.
- 3. Na zajetih slikah tapnite okrog zaznanega objekta za brisanje.
- 4. Tapnite  $\bigcirc$  za shranjevanje.

## **Uporaba galerije**

Preglejujte slike in predvajajte video posnetke s pomočko aplikacije galerija.

Ta aplikacija vam prav tako omogoča editiranje ali brisanje slik in video posnetkov shranjenih na vašem telefonu ASUS. Iz galerije lahko prikazujete slike v prezentaciji ali tapnete posamično za pregled slike ali video posnetka.

Za zagon galerije izberite **ASUS** > **Gallery**.

#### Pregledovanje datotek s socialnega omrežja ali shrambe v oblaku

Privzeto nastavljeno je, da vaša galerija prikazuje vse medijske datoteke shranjene na vašem telefonu, glede na njihovo datotečno razvrstitev.

Za pregledovanje datotek prek drugih virov shranjenih podatkov:

- 1. V glavnem zaslonu tapnite
- 2. Tapnite kateregekoli od spodaj prijazanh virov, da bi pregledali vsebino shranjenih datotek.

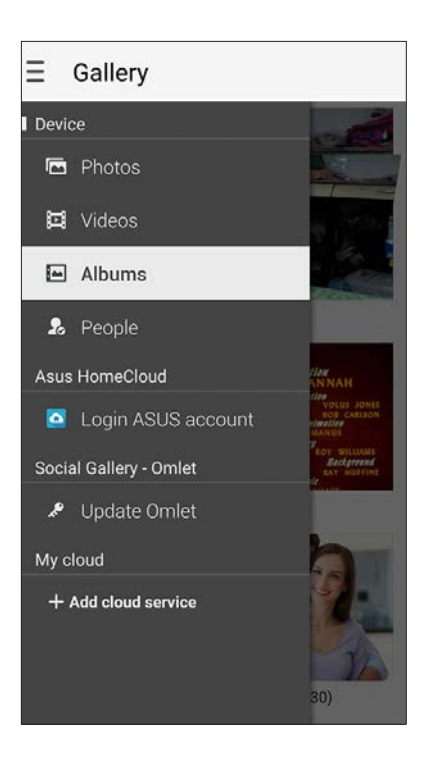

#### **ZAZNAMEK:**

- S svoje shrambe v oblaku lahko na vaš telefon naložite slike, ki jih lahko uporabite kot ozadja ali profilne slike stikov.
- Za podrobnosti o profilni sliki preglejte **Upravljanje profilov**.
- Za podrobnosti o ozadnjih preglejte **Ozadja**.

**POMEMBNO!** Iza datoteke shranjene pod rubriko**My cloud photos and Friends photos** potrebujete aktivno povezavo z internetom.
# *Ostanite povezani 7*

# **Mobilno omrežje**

Kadar ni omogočene nobene brezžične povezave - Wi-Fi , na katero se lahko povežete, lahko na svojem telefonu omogočite dostop do mobilnih podatkov za vzpostavljanje aktivne internetne povezave.

#### Omogočanje podatkov

- 1. 1. Za zagon aplikacije z nastavitvami sledite korakom:
	- Zaženite Quick settings in tapnite .
	- Tapnite > **Settings**.
- 2. Tapnite **More...** > **Cellular**

#### **networks**.

3. Označite **Data enabled**, in konfigurirajte ostale omrežne nastavitve,v kolikor je potrebno

#### **ZAZNAMEK:**

• V kolikor dostopate do interneta prek mobilnih podatkov, bodo glede na vašo storitev in mobilnega operaterja nastali dostni stroški.

• Za več informacij o nastavitvah in stroških uporabe mobilnih podatkov konttaktirajte svojega mobilnega operaterja.

# **Wi-Fi**

Tehnologija Wi-Fi vas poveže s svetom, kar prek vašega novega telefona ASUS. Posodobite svoje račune socialnih omrežij, brskajte po internetu ali izmenjujte podatke in sporočila brezžično.

# Vklop Wi-Fi

- 1. Za zagon aplikacije z nastavitvami sledite korakom:
	- Zaženite Quick settings in tapnite .
	- Tapnite **FRU** > Settings.
- 2. Za vklop Wi-Fi-ja premaknite drsnik na desno.

# Povezovanje z omrežjem Wi-Fi

- 1. V zaslonu nastavitev tapnite **Wi-Fi** za prikaz vseh omogočenih brezžičnih omrežij.
- 2. Tapnite ime omrećja in se nanj povežite. Za zavarovano omrežje morate vnesti geslo.

#### **ZAZNAMEK:**

- Vaš telefon ASUS se samodejno ponovno poveže z omrežjem, v katerega ste že bili povezani.
- **•** Izklopite funkcijo Wi-Fi, kadar ni v uporabi to pomaga varčevati s porabo energije.

# Izklop Wi-Fi

To disable Wi-Fi:

- 1. Za zagon aplikacije z nastavitvami sledite korakom:
	- Zaženite Quick settings in tapnite .
	- Tapnite > **Settings**.
	- 2. Za izklop premaknite drsnik v levo.

**ZAZNAMEK:** Izklop lahko opravite tudi skozi hitre nastavitve telefona.

# **Bluetooth®**

Uporaba tehnologije Bluetooth omogoča pošiljanje in sprejemanje multimedijskih datotek z drugimi pametnimi napravami prek kratke razdalje. S tehnologijo Bluetooth lahko delite svoje datoteke s svojimi prijatelji, pošiljate podatke na tiskalnik Bluetooth ali predvajate glasbo prek zvočnika Bluetooth.

# Omogočanje Bluetooth®

- 1. Za zagon aplikacije z nastavitvami sledite korakom:
	- Zaženite Quick settings in tapnite
	- Tapnite > **Settings**.
	- 2. Za vklop tehnologije Bluetooth pomaknite drsnik v desno.

**ZAZNAMEK:** Vklop lahko opravite tudi skozi hitre nastavitve telefona.

# Povezovanje telefona z napravo Bluetooth®

Preden uporabite funkcijo Bluetooth na svojem telefonu ASUS v polni meri, se morate najprej povezati z napravo Bluetooth. Telefon ASUS samodejno shrani povezane naprave.

1. Izberite **Bluetooth** z zaslona nastavitev za prikaz vseh omogočenih naprav

#### **POMEMBNO!**

- Če naprava, s katero se želite povezati ni na seznamu se prepričajte, da je funkcije Bluetooth na njej omogočena ter da je naprava vidna.
- Preglejte navodila, ki ste jih prejeli skupaj z drugo napravo in preglejte kako ustvarite vidno povezavo.
- 2. Tapnite svoj telefon ASUS in ga naredite vidnega ostalim napravam Bluetooth.
- 2. Tapnite **SEARCH FOR DEVICES** za iskanje drugih napšrav Bluetooth.
- 3. V seznamu najdenih naprav, tapnite napravo Bluetooth s katero se želite povezati.
- 4. Prepričajte se, da je na obeh napravah eno dostopno geslo in tapnite **Pair**.

**ZAZNAMEK:** Funkcijo Bluetooth onemogočite kadar je ne uporabljate, zaradi porabe baterije.

# Preklic seznanitve z drugo napravo Bluetooth®

1. V zaslonu nastavitev tapnite Bluetooth za prikaz vseh porezaniv naprav Bluetooth.

2. V seznamu naprav tapnite <sup>ik</sup>ono naprave Bluetooth, za katero želite preklic seznanitve in nato izberite **Unpair**.

# **Privezovanje**

Kadar funkcija Wi-Fi ni omgočena, alhko uporabite svoj telefon ASUS kot modem ali ga spremenite v vročko točko Wi-Fi hotspot da bi z internetom povezali svoj prenosnik, tablični računalnik ali drugo napravo.

**POMEMBNO!** Večina ponudnikov mobilnih storitev lahko zahteva podatke o načrtu da bi lahko uporabili funkcijo privezovanja. Obrnite se na ponudnika svojih mobilnih storitev in povprašajte.

#### **ZAZNAMEK:**

- **•** Dostop do interneta prek funkcije privezovanja je lahko počasnejši od normalne hitrosti.
- **•** S funkcijo privezovanja lahko povežete samo omejeno število naprav.
- **•** Funkcijo izklopite kadar je ne uporabljate, saj s tem varčujete z energijo baterije.

#### Wi-Fi Hotspot – vročka točka Wi-Fi

Spremenite svoj telefon ASUS v vročo točko, da lahko z drugimi napravami dostopate do interneta.

- 1. Za zagon aplikacije z nastavitvami sledite korakom:
	- Zaženite Quick settings in tapnite
	- Tapnite **FRE** > Settings.
- 2. Tapnite **More...** > **Tethering** > **Set up Wi-Fi hotspot**.

3. Dodelite unikatno ime SSID ali ime omrežja ter močno geslo iz osmih znakov za dostop do vaše vroč točke. Ko ste gotovi, izberite **Save**.

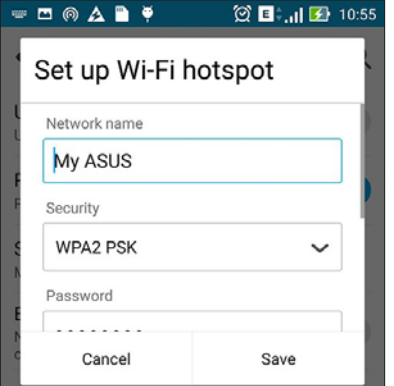

4. Z zaslona Tethering (privezovanje) premaknite **Portable Wi-Fi hotspot** na **ON**.

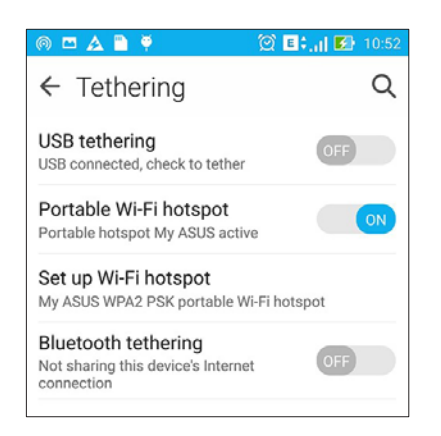

5. Povežite druge naprave z vašim telefonom na enak način, kot to storite pri brežični internetni povezavi.

# Bluetooth Tethering

Omogočite Bluetooth na vašem telefonu ASUS Phone in ga uporabite kot modem za uporabo interneta na drugi napravi, kot sta prenosnik ali tablični računalnik.

- 1. Omogočite Bluetooth na vašem telefonu ASUS in drugi napravi.
- 2. Povežite obe napravi.

**ZAZNAMEK:** Podrobnosti v poglavju **Povezovanje telefona z napravo Bluetooth**

3. Z zaslona nastavitev tapnite **More...** > **Tethering**, nato premaknite drsnik **Bluetooth tethering** na **ON**. Sedaj lahko uporabljate internet na vašem telefonu ASUS.

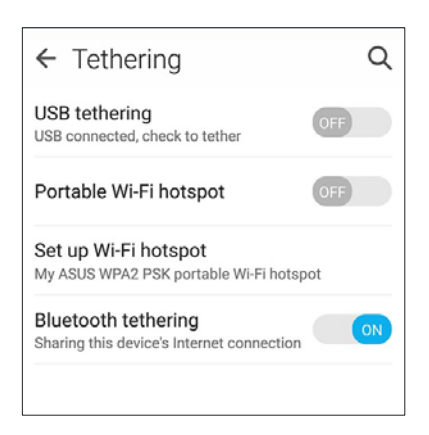

# *Ohranite svoj Zen 11*

# **Ohranite napravo posodobljeno**

Svoj telefon vedno ohranite v povezavi z najsodobnejšimi posodobitvami in posodobitvami aplikacij in funkcij.

#### Posodobitve sistema

- 1. Tapnite , nato pa tapnite **Settings**.
- 2. Na zaslonu z nastavitvami, podrsajte navzdol za prikaz drugih pojmov in izberite **About**.
- 3. Tapnite **System update** nato tapnite **Check Update**.

**ZAZNAMEK:** V seznamu posodobitev lahko preglejujete, kdaj ste nazadnje nadgradili sistem svojega telefona.

# Shranjevanje

Shranjujete ladko podatke, aplikacije ali datoteke na internem spominu svojega telefona ASUS ali na zunanjem pomnilniku in oblaku. Za prenos ali namestitev datotek potrebujete internetno povezavo, v kolikor shranjujete z vira v oblaku. Uporabite priložem kabel USB za kopiranje datotek na ali iz računalnika na telefon.

# Varnostne kopije in ponastavitev

Z uporabo svojega telefona varnostno kopirajte podatke, Wi-Fi gesla, in druge nastavitve v strežnike Google.

# 1. Tapnite nato tapnite **Settings > Backup and reset**.

- 2. V zaslonu Backup & reset lahko:
	- **Backup my data:** Ta funkcija omogoča varnostno kopiranje podatkov, gesel za dostop do brezžičnega omrežja in drugih nastavitev v strežnike Google, kadar je omogočena.
	- **Backup account:** Omogoča specifikacijo računa, ki bo povezan kadar varnostno kopirate podatke.
	- **Automatic Restore:** Ta funkcija omogoča obnovo varnostno kopiranih nastavitev in podatkov ko ponovno namestite aplikacijo.
	- **Factory data reset:** Izbriše vse podatke na telefonu.

# Zavarovanje telefona ASUS Phone

Uporaba te varnostne funkcije vašega telefona ASUS Phone onemogoča nepooblaščenie klice ali dostop do informacij.

#### Odklepanje zaslona

Kadar je zaslon zaklenjen, ga lahko odklenete z varnostnimi funkcijami, ki jih telefon ponuja.

- 1. Tapnite nato tapnite **Settings > Lock screen**.
- 2. Tapnite **Screen lock** in izberite možnost za odklepanje vašega telefona ASUS.

#### **ZAZNAMEK:**

- Preglejte poglavje **Unlock screen options** for more information.
- Za deaktivacijo nastavljenega zaklepanje telefona tapnite**None** ali Choose screen lock screen.

#### Možnosti odklepanja zaslona

Izbirate lahko med naslednjimi možnostmi.

#### Swipe

Podrsajte za odklepanje svojega telefona ASUS.

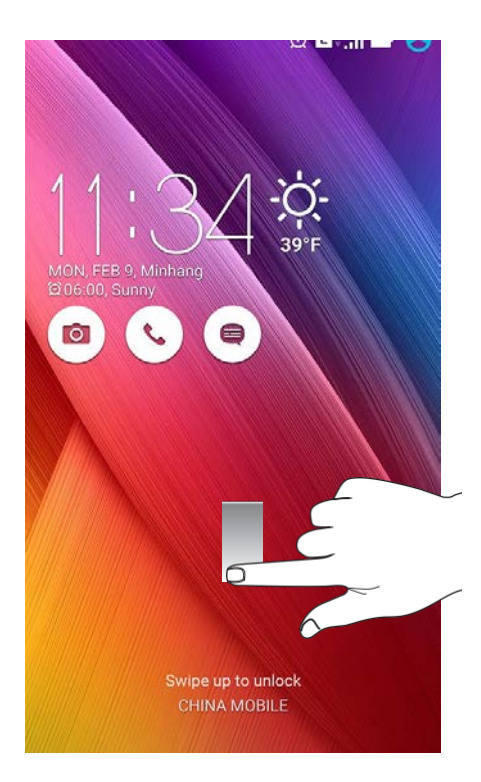

#### PIN

Vnesite vsaj štiri številke da bi vnesli PIN.

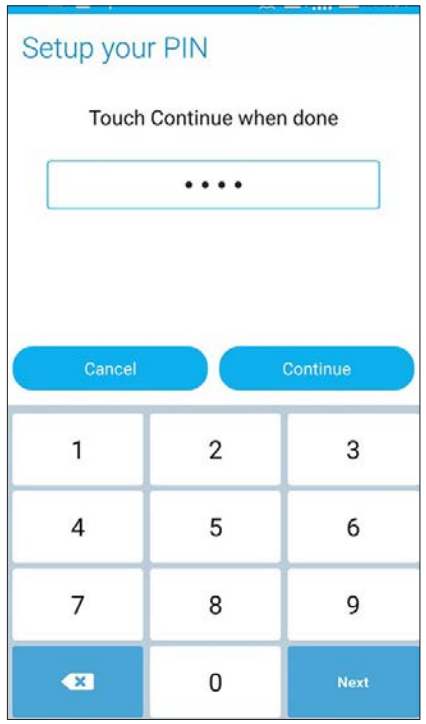

**POMEMBNO!** Zapomnite si številko PIN ki ste jo ustvarili, da bi lahko odklenili telefon.

#### Pattern

Podrsajte s prsti prek pik, da bi ustvarili vzorec.

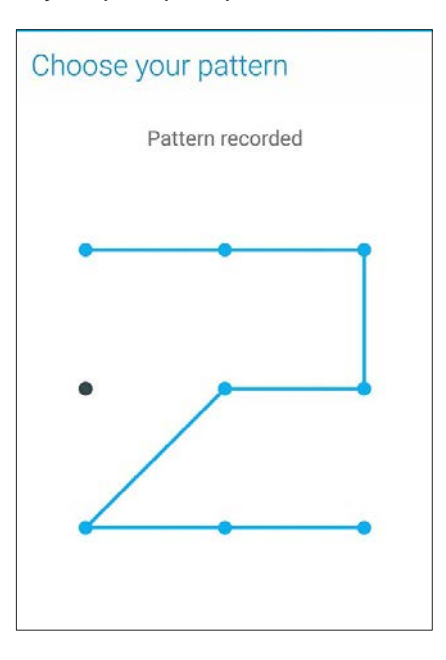

**POMEMBNO!** Vzorec lahko ustvarite, če izberete vsaj štiri pike. Zapomnite si vzorec, da bi lahko odklenili svojo napravo.

#### **Password**

Vnesite vsaj štiri znake, da bi ustvarili geslo.

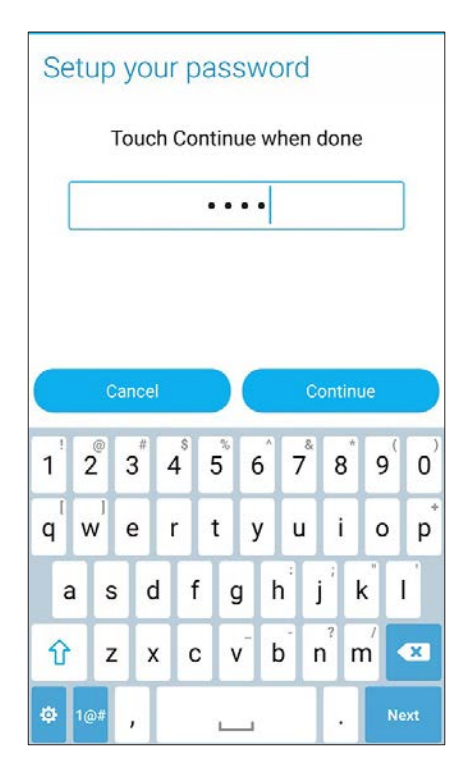

**POMEMBNO!** Zapomnite si ustvarjeno geslo, da bi lahko odklenili svoj telefon.

#### Konfiguracija drugih funkcij za varovanje telefona

Zraven teh načinov zaklepanje zaslona, lahko v oknu Screen security naredite tudi:

- **Quick Access:** Podrsajte drsnik na **ON** tza zagon aplikacij na zaklenjenem zaslonu.
- **What's Next widget:** Podrsajte drsnik na **ON** za prikaz pripomočkov na zaklenjenem zaslonu.
- **Instant camera:** Podrsajte drsnik na **ON** za zagon aplikacije kamere, tudi če je vaš telefon v stanju mirovanja z dvakratnim pritiskom na tipko za glasnost.
- **Owner info:** Tapnite za spreminjanje in vnos informacij za katere želite da se prikažejo, kadar je vaš zaslon zaklenjen.